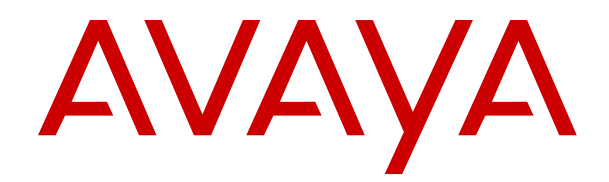

# **Upgrading Avaya Session Border Controller for Enterprise**

Release 7.2.2 Issue 7 June 2018

#### **Notice**

While reasonable efforts have been made to ensure that the information in this document is complete and accurate at the time of printing, Avaya assumes no liability for any errors. Avaya reserves the right to make changes and corrections to the information in this document without the obligation to notify any person or organization of such changes.

#### **Documentation disclaimer**

"Documentation" means information published in varying mediums which may include product information, operating instructions and performance specifications that are generally made available to users of products. Documentation does not include marketing materials. Avaya shall not be responsible for any modifications, additions, or deletions to the original published version of Documentation unless such modifications, additions, or deletions were performed by or on the express behalf of Avaya. End User agrees to indemnify and hold harmless Avaya, Avaya's agents, servants and employees against all claims, lawsuits, demands and judgments arising out of, or in connection with, subsequent modifications, additions or deletions to this documentation, to the extent made by End User.

#### **Link disclaimer**

Avaya is not responsible for the contents or reliability of any linked websites referenced within this site or Documentation provided by Avaya. Avaya is not responsible for the accuracy of any information, statement or content provided on these sites and does not necessarily endorse the products, services, or information described or offered within them. Avaya does not guarantee that these links will work all the time and has no control over the availability of the linked pages.

#### **Warranty**

Avaya provides a limited warranty on Avaya hardware and software. Refer to your sales agreement to establish the terms of the limited warranty. In addition, Avaya's standard warranty language, as well as information regarding support for this product while under warranty is available to Avaya customers and other parties through the Avaya Support website: [https://support.avaya.com/helpcenter/](https://support.avaya.com/helpcenter/getGenericDetails?detailId=C20091120112456651010)

[getGenericDetails?detailId=C20091120112456651010](https://support.avaya.com/helpcenter/getGenericDetails?detailId=C20091120112456651010) under the link "Warranty & Product Lifecycle" or such successor site as designated by Avaya. Please note that if You acquired the product(s) from an authorized Avaya Channel Partner outside of the United States and Canada, the warranty is provided to You by said Avaya Channel Partner and not by Avaya.

"Hosted Service" means an Avaya hosted service subscription that You acquire from either Avaya or an authorized Avaya Channel Partner (as applicable) and which is described further in Hosted SAS or other service description documentation regarding the applicable hosted service. If You purchase a Hosted Service subscription, the foregoing limited warranty may not apply but You may be entitled to support services in connection with the Hosted Service as described further in your service description documents for the applicable Hosted Service. Contact Avaya or Avaya Channel Partner (as applicable) for more information.

#### **Hosted Service**

THE FOLLOWING APPLIES ONLY IF YOU PURCHASE AN AVAYA HOSTED SERVICE SUBSCRIPTION FROM AVAYA OR AN AVAYA CHANNEL PARTNER (AS APPLICABLE), THE TERMS OF USE FOR HOSTED SERVICES ARE AVAILABLE ON THE AVAYA WEBSITE, [HTTPS://SUPPORT.AVAYA.COM/LICENSEINFO](https://support.avaya.com/LicenseInfo) UNDER THE LINK "Avaya Terms of Use for Hosted Services" OR SUCH SUCCESSOR SITE AS DESIGNATED BY AVAYA, AND ARE APPLICABLE TO ANYONE WHO ACCESSES OR USES THE HOSTED SERVICE. BY ACCESSING OR USING THE HOSTED SERVICE, OR AUTHORIZING OTHERS TO DO SO, YOU, ON BEHALF OF YOURSELF AND THE ENTITY FOR WHOM YOU ARE DOING SO (HEREINAFTER REFERRED TO INTERCHANGEABLY AS "YOU" AND "END USER"), AGREE TO THE TERMS OF USE. IF YOU ARE ACCEPTING THE TERMS OF USE ON BEHALF A COMPANY OR OTHER LEGAL ENTITY, YOU REPRESENT THAT YOU HAVE THE AUTHORITY TO BIND SUCH ENTITY TO THESE TERMS OF USE. IF YOU DO NOT HAVE SUCH AUTHORITY, OR IF

YOU DO NOT WISH TO ACCEPT THESE TERMS OF USE, YOU MUST NOT ACCESS OR USE THE HOSTED SERVICE OR AUTHORIZE ANYONE TO ACCESS OR USE THE HOSTED SERVICE.

#### **Licenses**

THE SOFTWARE LICENSE TERMS AVAILABLE ON THE AVAYA WEBSITE, [HTTPS://SUPPORT.AVAYA.COM/LICENSEINFO,](https://support.avaya.com/LicenseInfo) UNDER THE LINK "AVAYA SOFTWARE LICENSE TERMS (Avaya Products)" OR SUCH SUCCESSOR SITE AS DESIGNATED BY AVAYA, ARE APPLICABLE TO ANYONE WHO DOWNLOADS, USES AND/OR INSTALLS AVAYA SOFTWARE, PURCHASED FROM AVAYA INC., ANY AVAYA AFFILIATE, OR AN AVAYA CHANNEL PARTNER (AS APPLICABLE) UNDER A COMMERCIAL AGREEMENT WITH AVAYA OR AN AVAYA CHANNEL PARTNER. UNLESS OTHERWISE AGREED TO BY AVAYA IN WRITING, AVAYA DOES NOT EXTEND THIS LICENSE IF THE SOFTWARE WAS OBTAINED FROM ANYONE OTHER THAN AVAYA, AN AVAYA AFFILIATE OR AN AVAYA CHANNEL PARTNER; AVAYA RESERVES THE RIGHT TO TAKE LEGAL ACTION AGAINST YOU AND ANYONE ELSE USING OR SELLING THE SOFTWARE WITHOUT A LICENSE. BY INSTALLING, DOWNLOADING OR USING THE SOFTWARE, OR AUTHORIZING OTHERS TO DO SO, YOU, ON BEHALF OF YOURSELF AND THE ENTITY FOR WHOM YOU ARE INSTALLING, DOWNLOADING OR USING THE SOFTWARE (HEREINAFTER REFERRED TO INTERCHANGEABLY AS "YOU" AND "END USER"), AGREE TO THESE TERMS AND CONDITIONS AND CREATE A BINDING CONTRACT BETWEEN YOU AND AVAYA INC. OR THE APPLICABLE AVAYA AFFILIATE ("AVAYA").

Avaya grants You a license within the scope of the license types described below, with the exception of Heritage Nortel Software, for which the scope of the license is detailed below. Where the order documentation does not expressly identify a license type, the applicable license will be a Designated System License as set forth below in the Designated System(s) License (DS) section as applicable. The applicable number of licenses and units of capacity for which the license is granted will be one (1), unless a different number of licenses or units of capacity is specified in the documentation or other materials available to You. "Software" means computer programs in object code, provided by Avaya or an Avaya Channel Partner, whether as stand-alone products, pre-installed on hardware products, and any upgrades, updates, patches, bug fixes, or modified versions thereto. "Designated Processor" means a single stand-alone computing device. "Server" means a set of Designated Processors that hosts (physically or virtually) a software application to be accessed by multiple users. "Instance" means a single copy of the Software executing at a particular time: (i) on one physical machine; or (ii) on one deployed software virtual machine ("VM") or similar deployment.

#### **License types**

Designated System(s) License (DS). End User may install and use each copy or an Instance of the Software only: 1) on a number of Designated Processors up to the number indicated in the order; or 2) up to the number of Instances of the Software as indicated in the order, Documentation, or as authorized by Avaya in writing. Avaya may require the Designated Processor(s) to be identified in the order by type, serial number, feature key, Instance, location or other specific designation, or to be provided by End User to Avaya through electronic means established by Avaya specifically for this purpose.

Concurrent User License (CU). End User may install and use the Software on multiple Designated Processors or one or more Servers, so long as only the licensed number of Units are accessing and using the Software at any given time. A "Unit" means the unit on which Avaya, at its sole discretion, bases the pricing of its licenses and can be, without limitation, an agent, port or user, an e-mail or voice mail account in the name of a person or corporate function (e.g., webmaster or helpdesk), or a directory entry in the administrative database utilized by the Software that permits one user to interface with the Software. Units may be linked to a specific, identified Server or an Instance of the Software.

#### **Heritage Nortel Software**

"Heritage Nortel Software" means the software that was acquired by Avaya as part of its purchase of the Nortel Enterprise Solutions Business in December 2009. The Heritage Nortel Software is the

software contained within the list of Heritage Nortel Products located at <https://support.avaya.com/LicenseInfo>under the link "Heritage Nortel Products" or such successor site as designated by Avaya. For Heritage Nortel Software, Avaya grants Customer a license to use Heritage Nortel Software provided hereunder solely to the extent of the authorized activation or authorized usage level, solely for the purpose specified in the Documentation, and solely as embedded in, for execution on, or for communication with Avaya equipment. Charges for Heritage Nortel Software may be based on extent of activation or use authorized as specified in an order or invoice.

#### **Copyright**

Except where expressly stated otherwise, no use should be made of materials on this site, the Documentation, Software, Hosted Service, or hardware provided by Avaya. All content on this site, the documentation, Hosted Service, and the product provided by Avaya including the selection, arrangement and design of the content is owned either by Avaya or its licensors and is protected by copyright and other intellectual property laws including the sui generis rights relating to the protection of databases. You may not modify, copy, reproduce, republish, upload, post, transmit or distribute in any way any content, in whole or in part, including any code and software unless expressly authorized by Avaya. Unauthorized reproduction, transmission, dissemination, storage, and or use without the express written consent of Avaya can be a criminal, as well as a civil offense under the applicable law.

#### **Virtualization**

The following applies if the product is deployed on a virtual machine. Each product has its own ordering code and license types. Note, unless otherwise stated, that each Instance of a product must be separately licensed and ordered. For example, if the end user customer or Avaya Channel Partner would like to install two Instances of the same type of products, then two products of that type must be ordered.

#### **Third Party Components**

"Third Party Components" mean certain software programs or portions thereof included in the Software or Hosted Service may contain software (including open source software) distributed under third party agreements ("Third Party Components"), which contain terms regarding the rights to use certain portions of the Software ("Third Party Terms"). As required, information regarding distributed Linux OS source code (for those products that have distributed Linux OS source code) and identifying the copyright holders of the Third Party Components and the Third Party Terms that apply is available in the products, Documentation or on Avaya's website at: [https://](https://support.avaya.com/Copyright) [support.avaya.com/Copyright](https://support.avaya.com/Copyright) or such successor site as designated by Avaya. The open source software license terms provided as Third Party Terms are consistent with the license rights granted in these Software License Terms, and may contain additional rights benefiting You, such as modification and distribution of the open source software. The Third Party Terms shall take precedence over these Software License Terms, solely with respect to the applicable Third Party Components to the extent that these Software License Terms impose greater restrictions on You than the applicable Third Party Terms.

The following applies only if the H.264 (AVC) codec is distributed with the product. THIS PRODUCT IS LICENSED UNDER THE AVC PATENT PORTFOLIO LICENSE FOR THE PERSONAL USE OF A CONSUMER OR OTHER USES IN WHICH IT DOES NOT RECEIVE REMUNERATION TO (i) ENCODE VIDEO IN COMPLIANCE WITH THE AVC STANDARD ("AVC VIDEO") AND/OR (ii) DECODE AVC VIDEO THAT WAS ENCODED BY A CONSUMER ENGAGED IN A PERSONAL ACTIVITY AND/OR WAS OBTAINED FROM A VIDEO PROVIDER LICENSED TO PROVIDE AVC VIDEO. NO LICENSE IS GRANTED OR SHALL BE IMPLIED FOR ANY OTHER USE. ADDITIONAL INFORMATION MAY BE OBTAINED FROM MPEG LA, L.L.C. SEE <HTTP://WWW.MPEGLA.COM>.

#### **Service Provider**

THE FOLLOWING APPLIES TO AVAYA CHANNEL PARTNER'S HOSTING OF AVAYA PRODUCTS OR SERVICES. THE PRODUCT OR HOSTED SERVICE MAY USE THIRD PARTY COMPONENTS SUBJECT TO THIRD PARTY TERMS AND REQUIRE A SERVICE PROVIDER TO BE INDEPENDENTLY LICENSED DIRECTLY FROM THE THIRD PARTY SUPPLIER. AN AVAYA CHANNEL PARTNER'S HOSTING OF AVAYA PRODUCTS MUST BE AUTHORIZED IN

WRITING BY AVAYA AND IF THOSE HOSTED PRODUCTS USE OR EMBED CERTAIN THIRD PARTY SOFTWARE, INCLUDING BUT NOT LIMITED TO MICROSOFT SOFTWARE OR CODECS, THE AVAYA CHANNEL PARTNER IS REQUIRED TO INDEPENDENTLY OBTAIN ANY APPLICABLE LICENSE AGREEMENTS, AT THE AVAYA CHANNEL PARTNER'S EXPENSE, DIRECTLY FROM THE APPLICABLE THIRD PARTY SUPPLIER.

WITH RESPECT TO CODECS, IF THE AVAYA CHANNEL PARTNER IS HOSTING ANY PRODUCTS THAT USE OR EMBED THE G.729 CODEC, H.264 CODEC, OR H.265 CODEC, THE AVAYA CHANNEL PARTNER ACKNOWLEDGES AND AGREES THE AVAYA CHANNEL PARTNER IS RESPONSIBLE FOR ANY AND ALL RELATED FEES AND/OR ROYALTIES. THE G.729 CODEC IS LICENSED BY SIPRO LAB TELECOM INC. SEE [WWW.SIPRO.COM/CONTACT.HTML.](http://www.sipro.com/contact.html) THE H.264 (AVC) CODEC IS LICENSED UNDER THE AVC PATENT PORTFOLIO LICENSE FOR THE PERSONAL USE OF A CONSUMER OR OTHER USES IN WHICH IT DOES NOT RECEIVE REMUNERATION TO: (I) ENCODE VIDEO IN COMPLIANCE WITH THE AVC STANDARD ("AVC VIDEO") AND/OR (II) DECODE AVC VIDEO THAT WAS ENCODED BY A CONSUMER ENGAGED IN A PERSONAL ACTIVITY AND/OR WAS OBTAINED FROM A VIDEO PROVIDER LICENSED TO PROVIDE AVC VIDEO. NO LICENSE IS GRANTED OR SHALL BE IMPLIED FOR ANY OTHER USE. ADDITIONAL INFORMATION FOR H.264 (AVC) AND H.265 (HEVC) CODECS MAY BE OBTAINED FROM MPEG LA, L.L.C. SEE [HTTP://](HTTP://WWW.MPEGLA.COM) [WWW.MPEGLA.COM.](HTTP://WWW.MPEGLA.COM)

#### **Compliance with Laws**

You acknowledge and agree that it is Your responsibility for complying with any applicable laws and regulations, including, but not limited to laws and regulations related to call recording, data privacy, intellectual property, trade secret, fraud, and music performance rights, in the country or territory where the Avaya product is used.

#### **Preventing Toll Fraud**

"Toll Fraud" is the unauthorized use of your telecommunications system by an unauthorized party (for example, a person who is not a corporate employee, agent, subcontractor, or is not working on your company's behalf). Be aware that there can be a risk of Toll Fraud associated with your system and that, if Toll Fraud occurs, it can result in substantial additional charges for your telecommunications services.

#### **Avaya Toll Fraud intervention**

If You suspect that You are being victimized by Toll Fraud and You need technical assistance or support, call Technical Service Center Toll Fraud Intervention Hotline at +1-800-643-2353 for the United States and Canada. For additional support telephone numbers, see the Avaya Support website:<https://support.avaya.com> or such successor site as designated by Avaya.

#### **Security Vulnerabilities**

Information about Avaya's security support policies can be found in the Security Policies and Support section of [https://](https://support.avaya.com/security) [support.avaya.com/security](https://support.avaya.com/security).

Suspected Avaya product security vulnerabilities are handled per the Avaya Product Security Support Flow [\(https://](https://support.avaya.com/css/P8/documents/100161515) [support.avaya.com/css/P8/documents/100161515](https://support.avaya.com/css/P8/documents/100161515)).

#### **Downloading Documentation**

For the most current versions of Documentation, see the Avaya Support website: <https://support.avaya.com>, or such successor site as designated by Avaya.

#### **Contact Avaya Support**

See the Avaya Support website: <https://support.avaya.com>for product or Hosted Service notices and articles, or to report a problem with your Avaya product or Hosted Service. For a list of support telephone numbers and contact addresses, go to the Avaya Support website: <https://support.avaya.com> (or such successor site as designated by Avaya), scroll to the bottom of the page, and select Contact Avaya Support.

#### **Trademarks**

The trademarks, logos and service marks ("Marks") displayed in this site, the Documentation, Hosted Service(s), and product(s) provided by Avaya are the registered or unregistered Marks of Avaya, its affiliates, its licensors, its suppliers, or other third parties. Users are not permitted to use such Marks without prior written consent from Avaya or such third party which may own the Mark. Nothing contained in this site, the Documentation, Hosted Service(s) and product(s) should be construed as granting, by implication, estoppel, or otherwise, any license or right in and to the Marks without the express written permission of Avaya or the applicable third party.

#### Avaya is a registered trademark of Avaya Inc.

All non-Avaya trademarks are the property of their respective owners.<br>Linux® is the registered trademark of Linus Torvalds in the U.S. and other countries.

## **Contents**

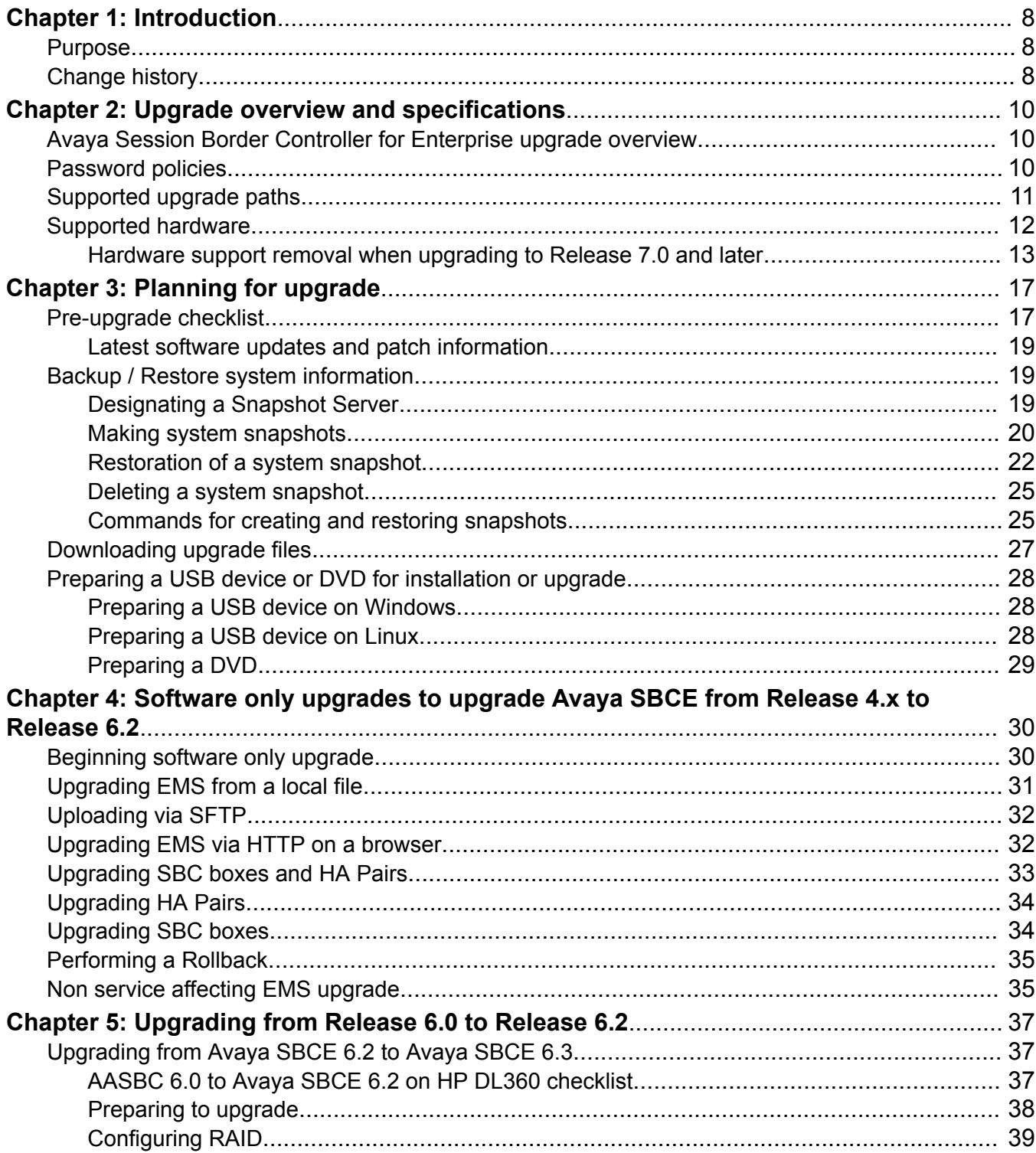

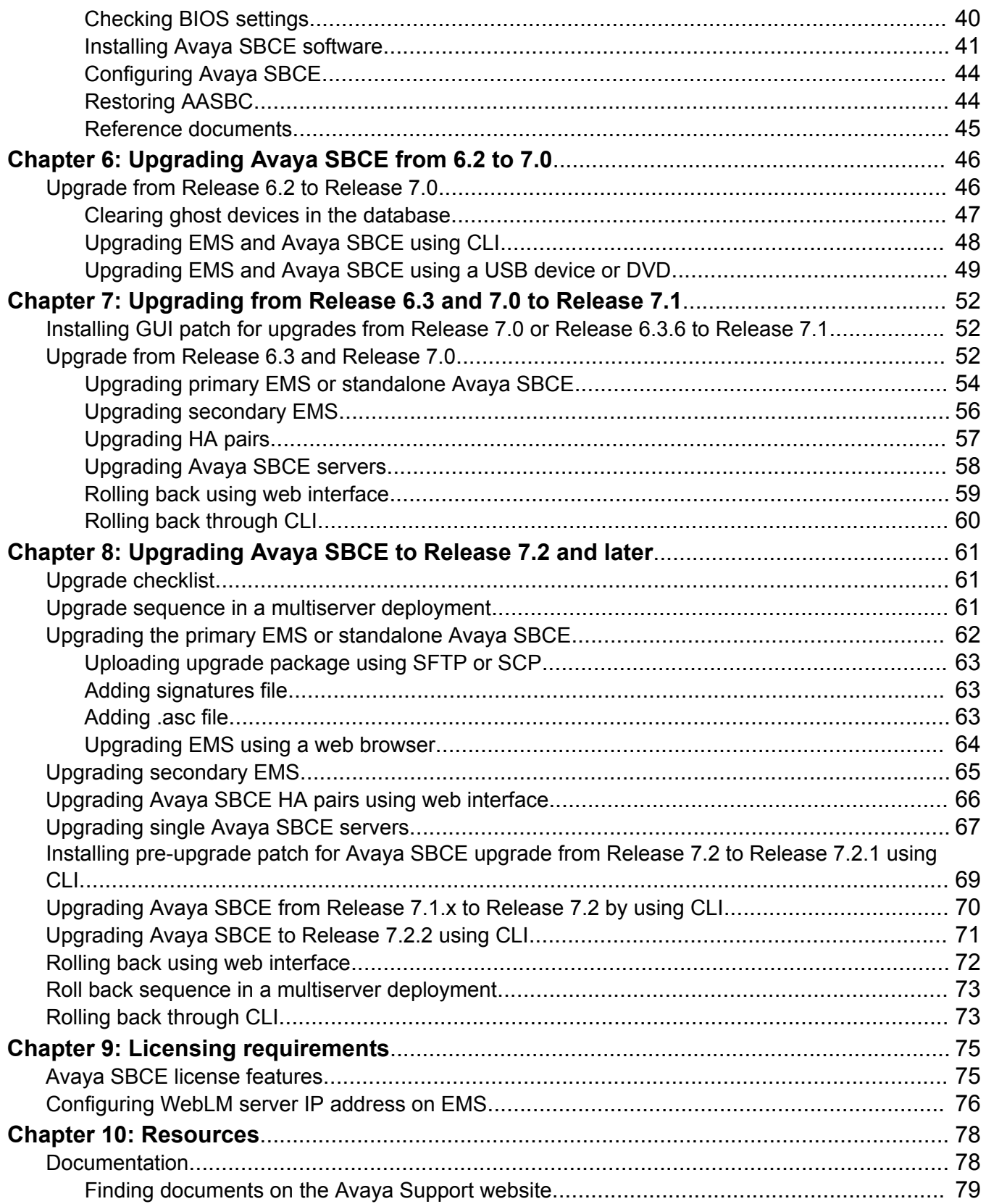

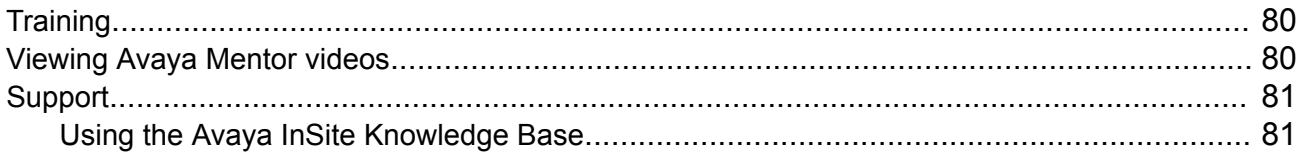

# <span id="page-7-0"></span>**Chapter 1: Introduction**

# **Purpose**

This document provides procedures for upgrading Avaya SBCE from Release 4.x or 6.x or 7.1 or 7.1.x to Release 7.2.2. The document includes upgrade checklists, and upgrade procedures.

The primary audience for this document is anyone who is involved with upgrading and maintaining Avaya SBCE. The audience includes and is not limited to implementation engineers, field technicians, business partners, solution providers, and customers.

# **Change history**

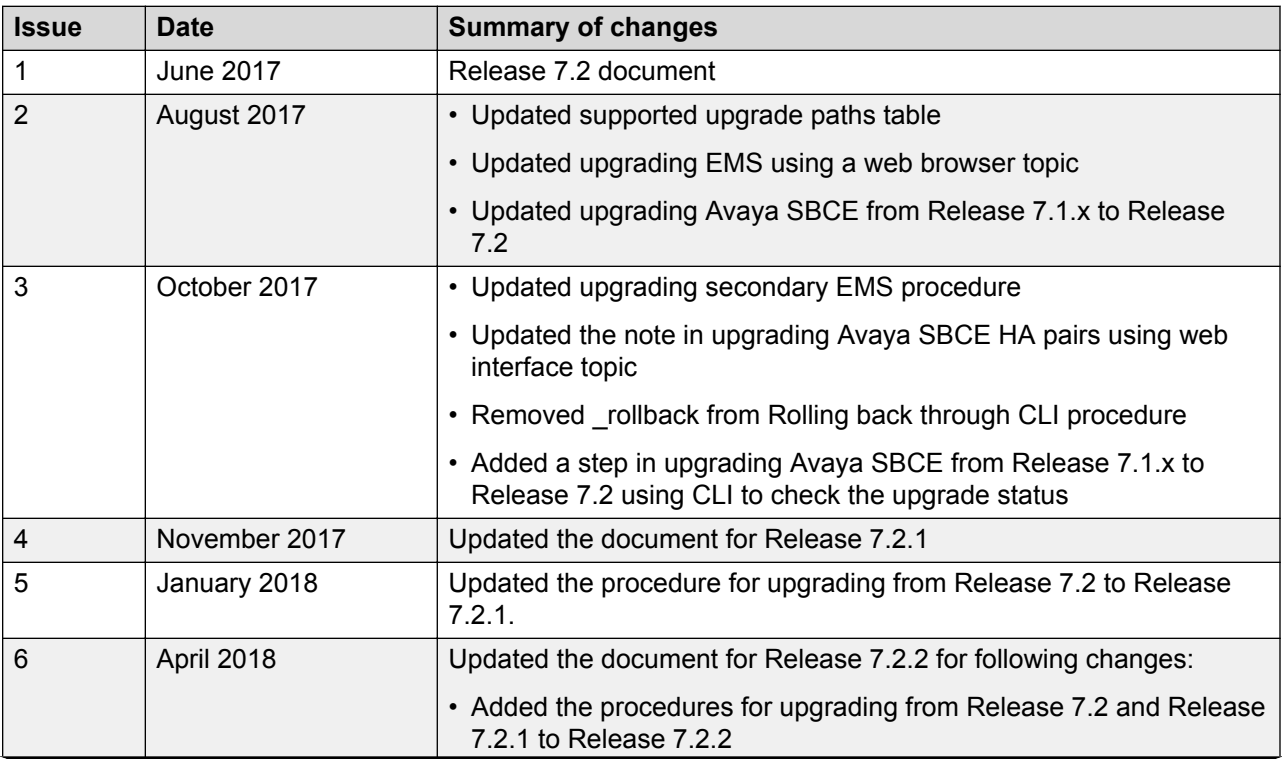

*Table continues…*

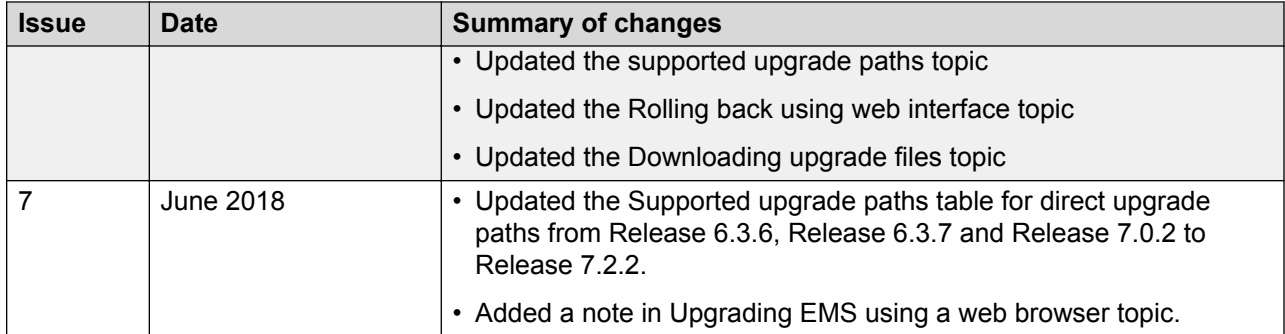

# <span id="page-9-0"></span>**Chapter 2: Upgrade overview and specifications**

# **Avaya Session Border Controller for Enterprise upgrade overview**

This guide provides the procedures for upgrading Avaya Session Border Controller for Enterprise (Avaya SBCE) from Release 4.x or 6.x or 7.1 or 7.1.x to Release 7.2.2.

The upgrade procedures of Avaya SBCE depend on the current software version of Avaya SBCE. For example, Avaya SBCE Release 7.2 uses RHEL version 7.x. Depending on that, direct upgrade paths to the latest Avaya SBCE release version will vary.

## **Password policies**

The root and ipcs passwords are determined and set during product installation. The EMS GUI has a separate password. When you log in for the first time after installation, the system prompts you to create a new password for accessing the EMS GUI. The default user ID and password is ucsec.

Password restrictions are enforced on the ucsec and ipcs accounts. The new password must meet the password criteria of minimum 8 characters, including:

- One uppercase letter, one lowercase letter, and one number.
- One special character from the hyphen  $(-)$ , underscore $($ ), at sign $(\mathcal{Q})$ , asterisk  $(*)$ , and exclamation point (!).You must not use the number sign (#), dollar sign (\$), and ampersand (&).

## **RD** Note:

The Avaya SBCE CLI root and ipcs passwords are determined by the customer network administrator during the installation procedure. Two installation steps prompt the installer to enter a chosen password.

# <span id="page-10-0"></span>**Supported upgrade paths**

## **Direct upgrade support**

The following table provides information related to the direct upgrade support of all previous releases:

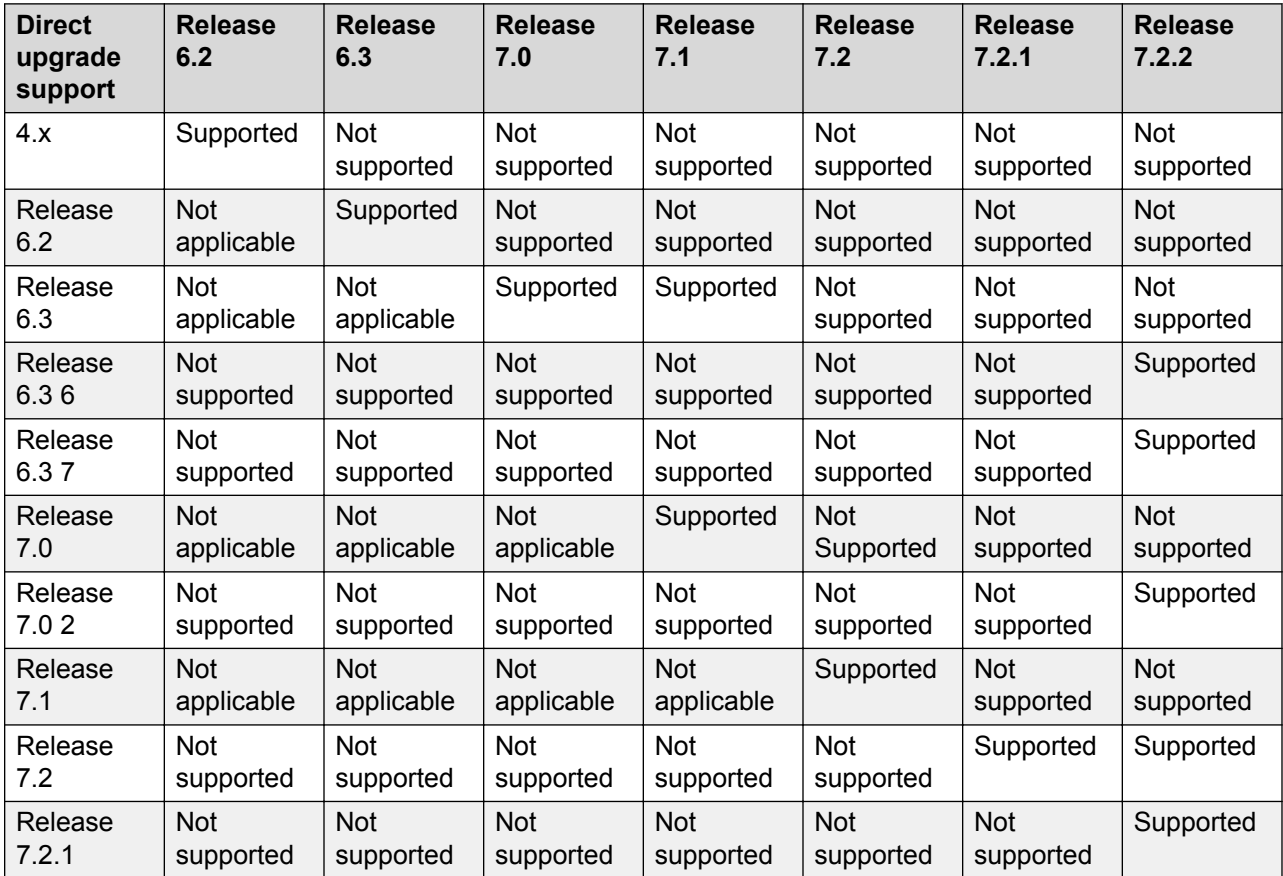

*Upgrading Avaya Session Border Controller for Enterprise* contains the following upgrade procedures:

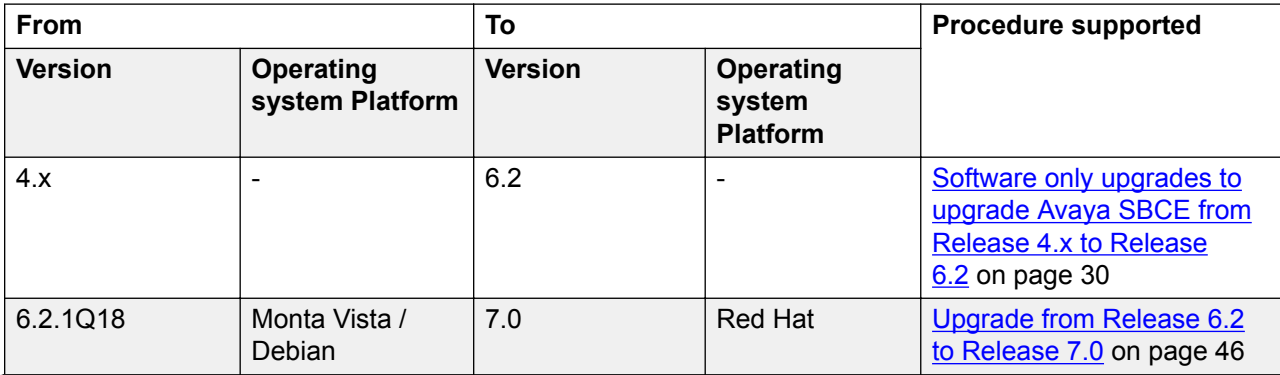

*Table continues…*

<span id="page-11-0"></span>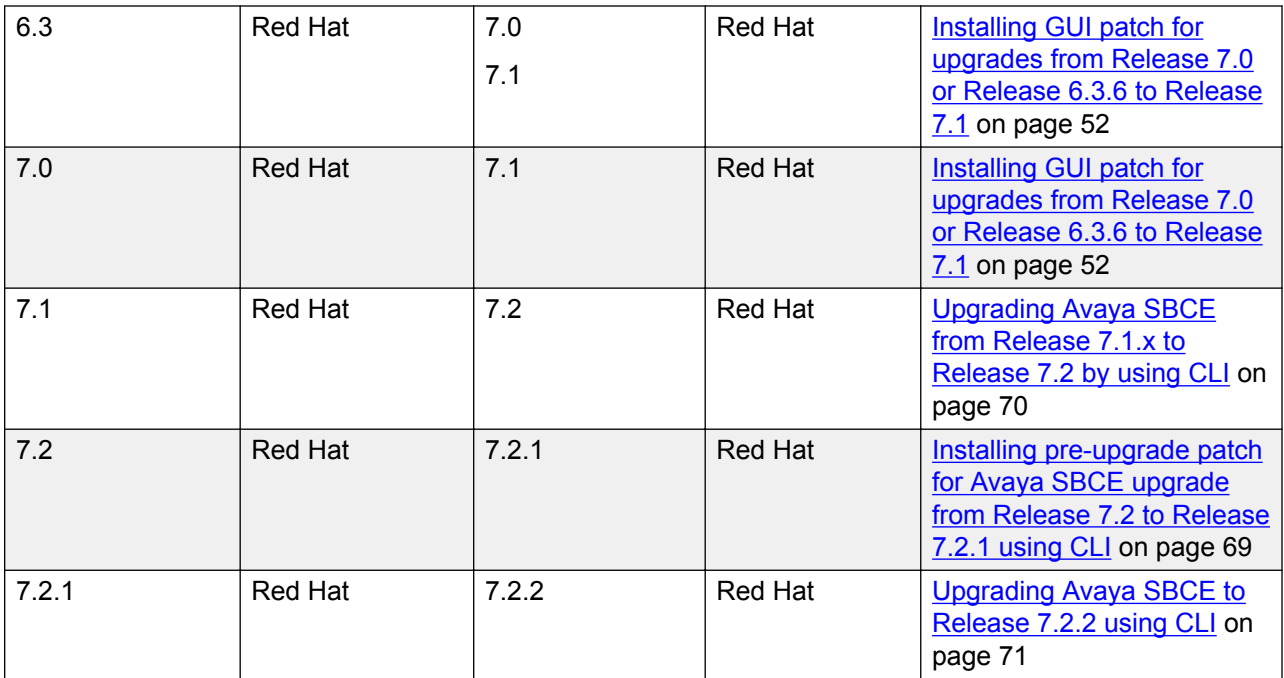

## **B** Note:

For information about the upgrade sequence and the required patches, see the latest *Avaya Session Border Controller for Enterprise Release Notes* on the Avaya Support site at [http://](http://support.avaya.com/) [support.avaya.com.](http://support.avaya.com/)

# **Supported hardware**

Avaya SBCE Release 7.1 and 7.2 supports the following hardware:

- Dell R210 II
- Dell R210 II XL
- Dell R320
- Dell R330
- Dell R620
- Dell R630
- HP DL360 G8
- HP DL360 G9
- PortWell CAD 0208
- Portwell CAD 0230

For information about the Avaya port matrix, see *Avaya Port Matrix: ASBCE*.

## <span id="page-12-0"></span>**Hardware support removal when upgrading to Release 7.0 and later**

## **Determining whether EMS is installed on an Amax server**

## **About this task**

On Amax servers, Avaya SBCE does not support upgrades to Release 7.0 or later. Use this procedure to check whether EMS is installed on an Amax server.

## **Procedure**

- 1. Log in as an ipcs user on EMS server, and type sudo su to get root privileges.
- 2. Type dmidecode | grep 'Supermicro'.

For an Amax server, the system displays Product Name: Supermicro.

For other servers, the system does not display any data.

## **Next steps**

If you have Avaya SBCE Release 6.2. 1Q18 or Avaya SBCE Release 6.3, back up the existing configuration and restore on a new server.

For an HA configuration with the EMS on a Dell server and Avaya SBCE on HP DL360 G7, add a new Avaya SBCE device installed on an HP DL360 G8 server, and swap the Avaya SBCE device on HP DL360 G7.

For HA configurations with the EMS on an Amax server and Avaya SBCE on HP DL360 G7, take a snapshot of the Amax server. Restore the snapshot taken on the Amax server with Avaya SBCE 6.2.1Q18 or 6.3 on new Avaya SBCE server of same version as Amax server. Ensure that the new Avaya SBCE hardware is supported for Avaya SBCE 7.0 or later. Then, add a new Avaya SBCE device installed on an HP DL360 G8 server, and swap the Avaya SBCE device on HP DL360 G7.

For HA configurations with the EMS on an Amax server and Avaya SBCE on a Dell server, take a snapshot of the Amax server. Restore the snapshot taken on the Amax server with Avaya SBCE 6.2.1Q18 or 6.3 on new Avaya SBCE server of same version as Amax server. Ensure that the new Avaya SBCE hardware is supported for Avaya SBCE 7.0 or later. For information about the supported hardware on which you can restore the configuration backed up from the Amax server, see the Supported hardware for moving from HP DL360 G7 and AMAX servers section.

For more information about swapping a device, see *Troubleshooting and Maintaining Avaya Session Border Controller for Enterprise*.

## **Related links**

[Supported upgrade paths](#page-10-0) on page 11 [Supported hardware for moving from HP DL360 G7 and AMAX servers](#page-13-0) on page 14 [Supported hardware for moving from HP DL360 G7 and AMAX servers](#page-13-0) on page 14

## <span id="page-13-0"></span>**Determining whether Avaya SBCE is installed on an HP DL360 G7 server**

## **About this task**

On HP DL360 G7 servers, Avaya SBCE does not support upgrades to Release 7.0 and later. Use this procedure to check whether Avaya SBCE is installed on an HP DL360 G7 server.

## **Procedure**

- 1. Log in as an ipcs user on EMS server, and type sudo su to get root privileges.
- 2. Type dmidecode | grep 'ProLiant DL360 G7'.

For an HP DL360 G7 server, the system displays Product Name: ProLiant DL360 G7.

For other servers, the system does not display any data.

## **Next steps**

If you have Avaya SBCE Release 6.2. 1Q18 or Avaya SBCE Release 6.3, back up the existing configuration and restore on a new server.

For an HA configuration with the EMS on a Dell server and Avaya SBCE on HP DL360 G7, add a new Avaya SBCE device installed on an HP DL360 G8 server, and swap the Avaya SBCE device on HP DL360 G7.

For HA configurations with the EMS on an Amax server and Avaya SBCE on HP DL360 G7, take a snapshot of the Amax server. Restore the snapshot taken on the Amax server with Avaya SBCE 6.2.1Q18 or 6.3 on new Avaya SBCE server of same version as Amax server. Ensure that the new Avaya SBCE hardware is supported for Avaya SBCE 7.0 or later. Then, add a new Avaya SBCE device installed on an HP DL360 G8 server, and swap the Avaya SBCE device on HP DL360 G7.

For more information about swapping a device, see *Troubleshooting and Maintaining Avaya Session Border Controller for Enterprise*.

## **Related links**

Supported hardware for moving from HP DL360 G7 and AMAX servers on page 14

## **Supported hardware for moving from HP DL360 G7 and AMAX servers**

Avaya SBCE does not support upgrades to Release 7.0 or later for AMAX and HP DL360 G7 servers. If you currently use an AMAX or HP DL360 G7 server, back up the existing configuration. You can then deploy the backed up configuration on another server.

## *<u>I</u>* Important:

If you have Avaya SBCE 6.2.1Q18 or 6.3 on HP DL360 G7 or AMAX servers, back up the existing configuration, restore on a new server, upgrade to Release 7.0, and later.

Snapshots taken on Avaya SBCE can be restored on another device with the same software version. If you have Amax or HP DL360 G7 servers, choose from the following options:

- AMAX customers: For an EMS only deployment on an AMAX server, take a snapshot and restore on one of the following servers:
	- Dell R210ii XL with 2 NICs
- Dell R320
- Dell R620
- VMware deployed only with EMS mode
- HP DL360 G7: For a standalone SBCE+EMS deployment, take a snapshot and restore on HP DL360 G8.

For an HA configuration with the EMS on a Dell server and Avaya SBCE on HP DL360 G7, add a new Avaya SBCE device installed on an HP DL360 G8 server, and swap the Avaya SBCE device on HP DL360 G7.

For HA configurations with the EMS on an Amax server and Avaya SBCE on HP DL360 G7, take a snapshot of the Amax server. Restore the snapshot taken on the Amax server with Avaya SBCE 6.2.1Q18 or 6.3 on new Avaya SBCE server of same version as Amax server. Ensure that the new Avaya SBCE hardware is supported for Avaya SBCE 7.0 or later. Then, add a new Avaya SBCE device installed on an HP DL360 G8 server, and swap the Avaya SBCE device on HP DL360 G7.

For more information about swapping a device, see *Troubleshooting and Maintaining Avaya Session Border Controller for Enterprise*.

You cannot move from an AMAX or HP DL360 G7 server to an HP DL360 G9, or Dell R630 server.

For information about taking and restoring snapshots, see *Troubleshooting and Maintaining Avaya Session Border Controller for Enterprise*.

#### **Related links**

[Supported upgrade paths](#page-10-0) on page 11

## **Changing serial number for Avaya SBCE uninstalled from an Amax server**

## **About this task**

After the EMS on the new server starts, you must uninstall the Avaya SBCE instances installed on the Amax server,and add them to the new EMS.

When you do a factory reset to remove the Avaya SBCE on the Amax server, the system generates the same serial numbers on both Avaya SBCEs. You can register the primary and secondary Avaya SBCEs with EMS only if you have unique serial numbers for every Avaya SBCE.

Therefore, to make the serial numbers unique you must:

- For restoring snapshot from Amax to Dell R210 ii XL, Dell R620 or VM: manually change the serial number on one of the Avaya SBCE instances that was on an Amax server.
- For restoring snapshot from Amax to Dell R320: download the match-serial-fromsnapshot.py script from PLDS and run the script on an Avaya SBCE

This issue occurs only for HA configurations.

#### **Procedure**

1. Log in to the Avaya SBCE.

- 2. Type vi /usr/local/ipcs/etc/sysinfo.
- 3. Change the last character of the serial number for one Avaya SBCE.
- 4. Change the system STATE parameter to INSTALLED.
- 5. Restart both Avaya SBCE devices.

# <span id="page-16-0"></span>**Chapter 3: Planning for upgrade**

# **Pre-upgrade checklist**

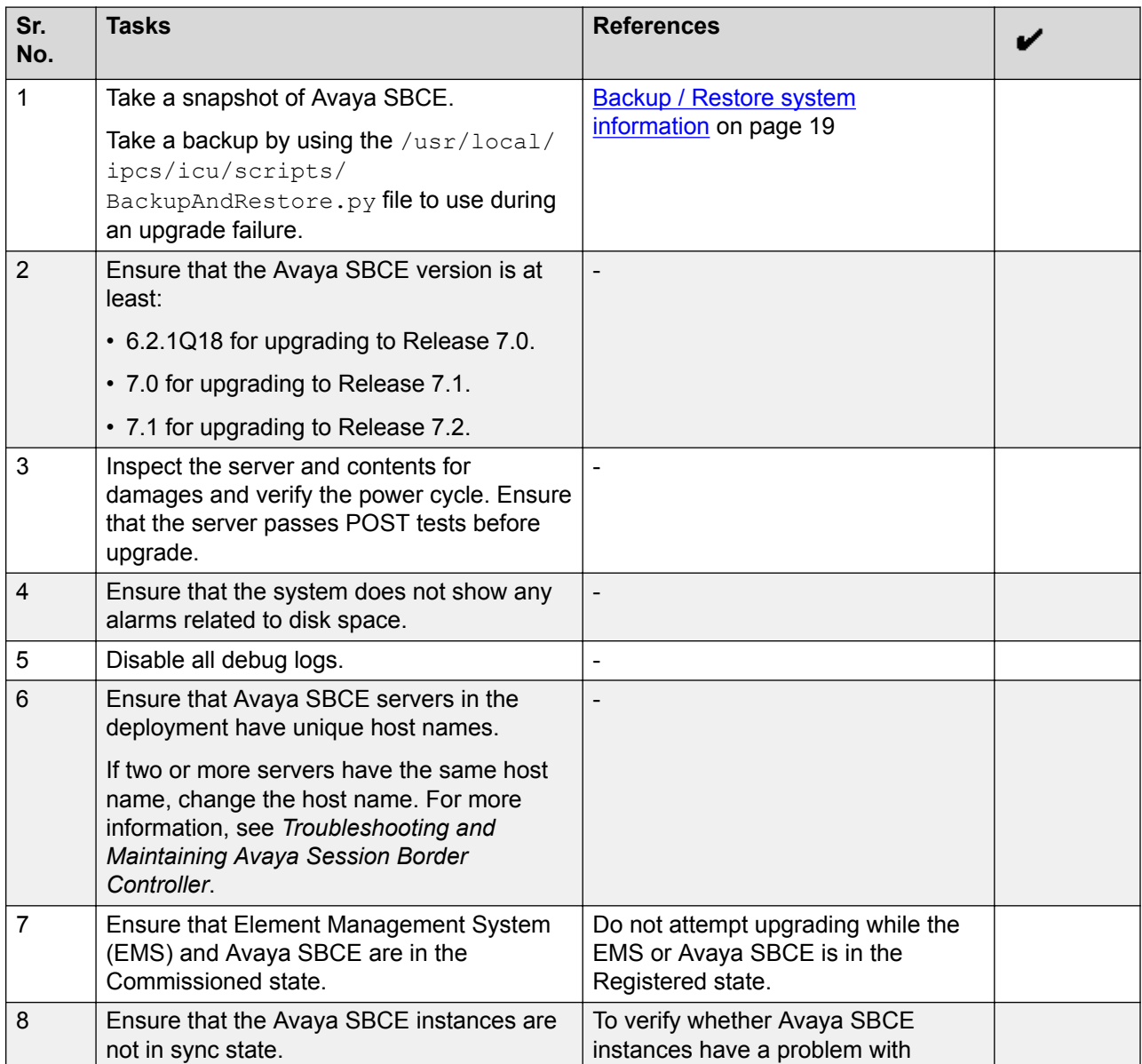

*Table continues…*

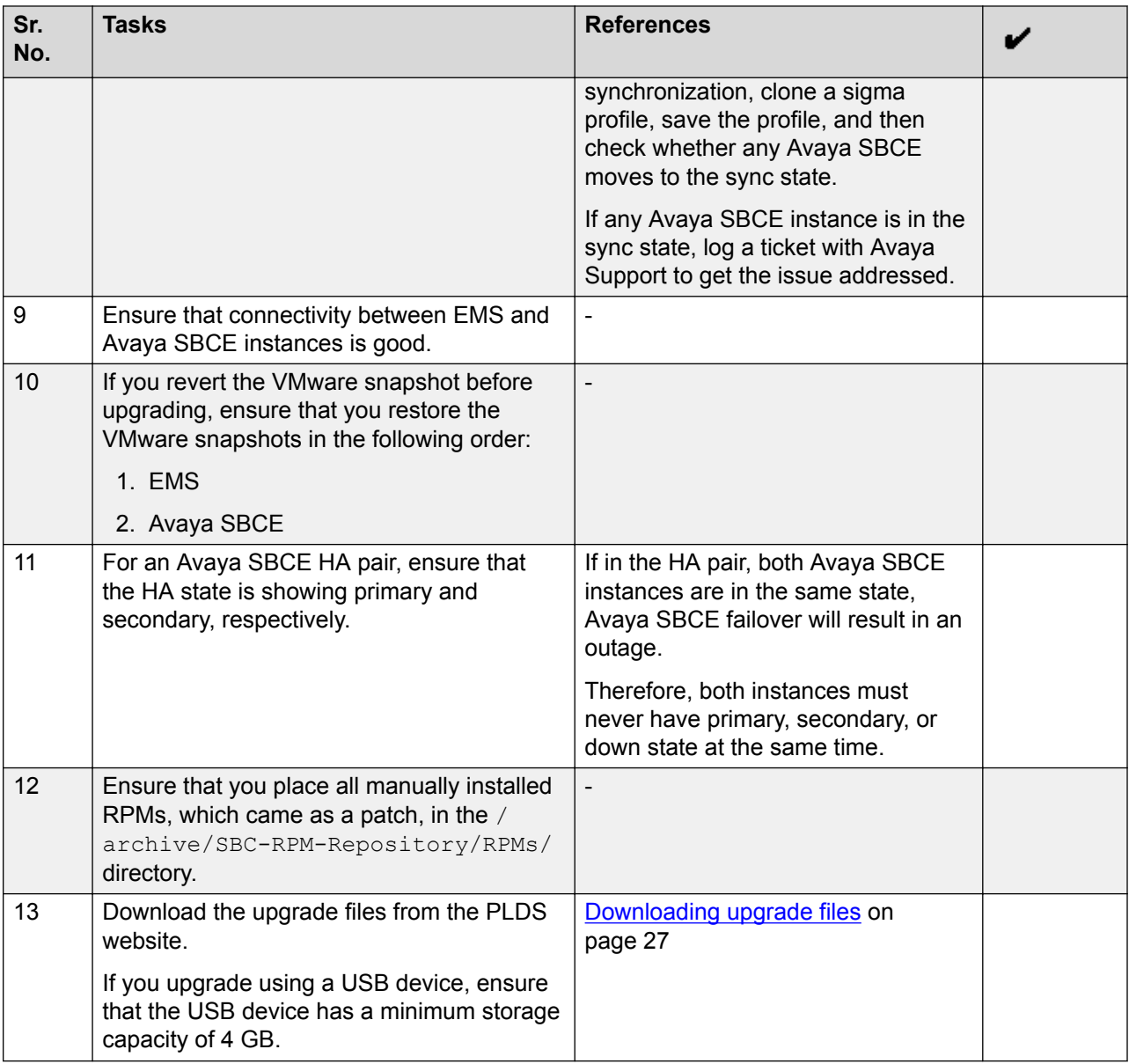

## **Note:**

You cannot administer Avaya SBCE that are on earlier version than EMS until you upgrade Avaya SBCE to the same version as EMS.

## **Related links**

[Latest software updates and patch information](#page-18-0) on page 19

## <span id="page-18-0"></span>**Latest software updates and patch information**

Before you start the deployment or upgrade of an Avaya product or solution, download the latest software updates or patches for the product or solution. For more information, see the latest release notes, Product Support Notices (PSN), and Product Correction Notices (PCN) for the product or solution on the Avaya Support Web site at<https://support.avaya.com/>.

After deploying or upgrading a product or solution, use the instructions in the release notes, PSNs, or PCNs to install any required software updates or patches.

For third-party products used with an Avaya product or solution, see the latest release notes for the third-party products to determine if you need to download and install any updates or patches.

## **Related links**

[Pre-upgrade checklist](#page-16-0) on page 17

# **Backup / Restore system information**

The Backup/Restore feature provides the ability to backup or create a snapshot of the EMS security configuration to a user-definable location or to a local EMS server. The location must be secure and physically separate from the Avaya SBCE equipment chassis for later retrieval or restoration. You can download the snapshot using the download link provided in the **Snapshot** tab.

## **R** Note:

A configuration backup can be taken manually and restored as needed, or automatic snapshots can be configured.

## **Designating a Snapshot Server**

## **About this task**

A snapshot contains information such as certificates and keys, which can be misused to gain unauthorized access to the Avaya SBCE server. The administrator must ensure that the storage directory on remote server is accessible only to authorized users.

The directory with the snapshot must not have read/write/execute permission for unauthorized users.

To back up to a remote server, before using the Backup/Restore feature, you can designate a server as a snapshot server to hold the backup files or save the files to the local EMS server.

## **Caution:**

A snapshot can only be restored to the same Avaya SBCE product version on an EMS of the same hardware group. When restoring the snapshot, it is recommended that the EMS server

<span id="page-19-0"></span>must be configured with the same original management IP used when the snapshot was created or the system may need to be manually rebooted. If the EMS server hardware group or the Avaya SBCE product version do not match, the restore operation will fail and the system settings will revert to the earlier state.

## **Procedure**

- 1. Log on to the EMS web interface with administrator credentials.
- 2. In the left navigation pane, click **Backup/Restore**.

The system displays the Backup/Restore page.

3. Click the **Snapshot Servers** tab.

The system displays the available snapshot server profiles in the content area.

4. On the Snapshot Servers page, click **Add**.

The system displays the Add Snapshot Servers page.

- 5. Add the requested information in the fields.
- 6. Click **Finish**.

## **Next steps**

Making a System Snapshot on page 20

## **Add Snapshot Server field descriptions**

![](_page_19_Picture_164.jpeg)

## **Making system snapshots**

## **Before you begin**

Designate a snapshot server.

## **Procedure**

- 1. Log on to the EMS web interface with administrator credentials.
- 2. Select **Backup/Restore** from the Task Pane.

The system displays the Backup/Restore screen in the content area.

3. Click **Create Snapshot**.

The system displays the Create Snapshot window.

In a deployment with multiple Avaya SBCEs, if any of the Avaya SBCEs is out of service, you cannot create a snapshot.

4. Enter a name to designate this snapshot (backup) file, and click **Create**.

A snapshot (backup) of the EMS security configuration is made and sent to all the configured snapshot servers. A banner is displayed on the Create Snapshot pop-up window informing you that the snapshot has been successfully created. When the process is complete, the newly created snapshot is displayed in the content area of the snapshots screen.

## **Configuring automatic snapshots**

## **About this task**

Use this procedure to take automatic backups on a designated server or on the local EMS server.

## **Procedure**

- 1. Log on to the EMS web interface with administrator credentials.
- 2. In the left navigation pane, click **Backup/Restore**.

The system displays the Backup/Restore page.

3. Click the **Automatic Snapshot Configuration** tab.

The system displays the Automatic Snapshot Configuration page. The **Summary** section displays the configuration for a previously saved backup, if one existed. Otherwise, the default setting of **Never** is displayed.

- 4. In the **Configuration** section, do the following:
	- a. Select the snapshot frequency.

The options are Never, Daily, Weekly, and Monthly.

- b. When the Weekly or Monthly option is selected, the system displays a group of Day(s) checkboxes. For example, Su, Mo, Tu, We, Th, Fr, and Sa.
- c. When the Monthly option is selected, the system displays an additional row of checkboxes for occurrence. For example, 1<sup>st</sup>, 2<sup>nd</sup>, 3<sup>rd</sup>, 4<sup>th</sup>, and Last.
- 5. In the **Time** field, select the time.

When you type in the **Time** field, the system displays a Select Time pop-up.

<span id="page-21-0"></span>6. Click **Save**.

## **Restoration of a system snapshot**

The two methods of restoring a snapshot to the EMS server are manual and automatic.

### **Manual**

The manual method of restoring a snapshot to EMS is a two-step process. The snapshot is first retrieved from the snapshot server to the local workstation and then uploaded to EMS for reconfiguration. See the following procedures to restore EMS to a previous snapshot configuration:

- Retrieving a snapshot file
- Restoring a snapshot file

#### **Automatic**

The automatic method of restoring a snapshot to EMS is a single-step process that restores EMS to the previous configuration without further intervention. See the Restoring a snapshot file automatically section.

## **Caution:**

During the manual and automatic process of restoring a snapshot file, EMS goes in the offline mode when the files are being transferred and the device is being reconfigured.

No Avaya SBCE detection or mitigation features are available for the entire duration of the restore procedure, making the system vulnerable to intrusions and attacks.

Restoration procedures must be done only during times of relative system inactivity or during scheduled periods of maintenance.

Snapshots can be restored to an EMS system of the same hardware category, manufacturer, and model of EMS. The following table lists the hardware categories:

![](_page_21_Picture_185.jpeg)

*Table continues…*

![](_page_22_Picture_170.jpeg)

## **Retrieving a snapshot file**

## **Procedure**

- 1. Log on to the EMS web interface with administrator credentials.
- 2. From the Task Pane, click **Backup/Restore**.

The system displays the Backup/Restore screen in the content area.

- 3. Click the **Snapshot** tab.
- 4. In the drop-down box, click the snapshot server or the local server on which you have created the snapshot.
- 5. Click the checkbox corresponding to the snapshot file that you want to retrieve and then click **Download**.

The system saves the snapshot file on default download directory.

## **Next steps**

Restoring a Snapshot File

## **Restoring a snapshot file manually**

## **Before you begin**

Retrieve a snapshot file.

## **About this task**

After you retrieve the snapshot file from the snapshot server, save the file on the local workstation. You can upload the file to the EMS server where the file is uncompressed and used to reconfigure the EMS to a previous state.

Use the following procedure to upload the snapshot from your local workstation to the EMS server and reconfigure the EMS.

## **Procedure**

- 1. Log on to the EMS web interface with administrator credentials.
- 2. In the Task pane, click **Backup/Restore**.

The Content area displays the Backup/Restore screen.

3. Select the corresponding **Restore by File** option.

The system displays the Restore by File pop-up window.

4. Click **Browse**.

The system displays a dialog pop-up window.

5. Select the desired snapshot file, and click **Open**.

The system enters the selected snapshot file in the **Restore Point File** field of the Restore by File window.

6. Click **Finish**.

The system displays a warning window for confirmation to proceed with the restoration procedure.

7. Click **OK**.

The EMS server goes offline and the snapshot file transferred to the EMS server, where the file is uncompressed and used to reconfigure the EMS software to a previous configuration.

## **B** Note:

After the system successfully restores a snapshot, in an HA configuration both Avaya SBCE devices reboot. In a standalone configuration, the EMS+SBCE single box reboots. The system takes 2 to 3 minutes to reboot after backup configuration.

## **Restoring a snapshot file automatically**

## **Before you begin**

Create a system snapshot.

### **Procedure**

- 1. Log on to the EMS web interface with administrator credentials.
- 2. In the Task pane, click **Backup/Restore**.

The Content area displays the Backup/Restore screen.

3. Using the drop-down menu in the Content Area, select the snapshot server that contains the snapshot file that you want to retrieve.

The system displays all snapshot files on the selected snapshot server in the content area.

4. Select the snapshot file that you want to restore to the EMS by clicking the corresponding **Restore** option.

The system displays a warning pop-up window, asking for confirmation to proceed with the automatic restoration procedure.

5. Click **OK**.

The EMS goes offline and reconfigures the snapshot file.

**B** Note:

After the system successfully restores a snapshot, in an HA configuration both Avaya SBCE devices reboot. In a standalone configuration, the EMS+SBCE single box reboots. The system takes 2 to 3 minutes to reboot after backup configuration.

## <span id="page-24-0"></span>**Deleting a system snapshot**

## **Procedure**

- 1. Log on to the EMS web interface with administrator credentials.
- 2. In the left navigation pane, click **Backup/Restore**.

The system displays the Backup/Restore screen.

- 3. Select the local server or the designated snapshot server from where you want to delete the file.
- 4. Select the file and click the corresponding **Delete** option.

The system displays a warning message, asking for a confirmation to delete.

5. Click **OK**.

The system deletes the snapshot file.

## **Commands for creating and restoring snapshots**

The following root-level console commands are available for creating and restoring snapshots:

- #gui-snapshot-create
- #gui-snapshot-restore

## **Console command-gui-snapshot-create**

Use the **gui-snapshot-create** console command to create a snapshot from the command line. The structure of the command is:

**gui-snapshot-create** options description

## **Description**

The description can be any string value and does not need to be quoted. If not specified, the description has the default value Restore Point through CLI.

## **Options**

The following options are available for this command:

- --version: Displays the command version that is equal to the GUI version. Usually, the GUI version matches ipcs-version.
- --help: Displays detailed information about the command, possible arguments, and a few examples.
- --debug: Sends the output of debug logs to stdout when executing the command.
- --quiet: Suppresses all output. If both the quiet option and debug option are specified, the quiet option takes precedence.

When the command is run, an exit code is returned. Any relevant details for a failure are passed to stderr. The following are examples of the returned exit codes:

- 0 Completed successfully.
- 1 Invalid command syntax.
- 2 Snapshot creation partially successful. This exit code occurs when a snapshot was created successfully, but could not be uploaded to one or more snapshot servers.
- 3 Snapshot creation failed. This exit code occurs if the snapshot creation fails.
- 1000 An unknown error has occurred.

## **Examples**

A few sample commands with descriptions are listed here:

- gui-snapshot-create: Creates a new snapshot with the default description Restore Point via CLI.
- qui-snapshot-create --quiet This is a test snapshot: Creates a new snapshot with the description This is a test snapshot. The system does not send any output to stdout or stderr.

## **Console Command-gui-snapshot-restore**

With the **gui-snapshot—restore** console command, you can restore a snapshot from the command line. The general structure of the command is:

#### **gui-snapshot-restore** options *file*

## **File**

Use the absolute or relative path for a valid snapshot file.

## **Options**

Use one of the following options:

- --version: Displays the command version, which is equal to the GUI version. The GUI version usually matches the ipcs-version.
- --help: Displays detailed information about the command, possible arguments, and a few examples.
- --debug: Sends debug logs to stdout when running the command.
- --quiet: Suppresses all output. If both the quiet option and debug option are specified, the quiet option takes precedence.

After the command runs, the system returns an exit code. Any relevant details for a failure are passed to stderr. A list of possible returned exit codes follows:

- 0 Completed successfully.
- 1 Invalid command syntax.
- 2 Snapshot creation partially successful. This exit code occurs when a snapshot is created successfully, but cannot be uploaded to one or more snapshot servers.
- 3 Snapshot creation failed. This exit code occurs if the snapshot creation failed.

<span id="page-26-0"></span>• 1000 – An unknown error occurred

## **Examples**

A few sample commands with descriptions are listed here:

- gui-snapshot-restore /home/ipcs/snapshot folder/snapshot.zip: Restores from a snapshot file named snapshot.zip in /home/ipcs/snapshot folder/.
- gui-snapshot-restore ../snapshots/snapshot-1.2.3.zip: Restores from a snapshot file named snapshot-1.2.3.zip in the sibling of the parent directory, named snapshots.

## **Downloading upgrade files Procedure**

Download the following files from the PLDS website at <https://plds.avaya.com/>:

- sbce–7.2.2.0–xx-xxxxx-<md5sum>.tar.gz: For upgrading from Release 7.2 and Release 7.2.1 to Release 7.2.2.
- sbce-7.2.x.0-xx-xxxxx-<md5sum>.tar.gz: For upgrading from Release 7.1 to Release 7.2.
- sbce–7.2.x.0–xx-xxxxx-<md5sum>.tar.gz.asc, sbce-7.2.x.0–xxxxxxx-7.tar.gz and sbce–7.2.x.0–xx-xxxxx-signatures.tar.gz: For upgrading from Release 7.1 x to Release 7.2.
- sbce-7.2.x.0-xx-xxxxx <md5sum>.img: For preparing a USB device on Windows or Linux for installation or upgrade. Ensure the USB device has minimum storage capacity of 4 GB.
- sbce-7.2.x.0-xx-xxxxx.iso: For preparing a DVD on Windows or Linux for installation or upgrade. The same file works for preparing a USB device on Linux as well.
- ipcs 7.0.0.Qxx <md5sum>.tar.gz: For upgrading from Avaya SBCE Release 6.2.x to Release 7.0 using CLI. CLI is the recommended method for upgrades.
- sbce-7.0.0-xx-xxxx.iso: For upgrading from Avaya SBCE Release 6.2.x to Release 7.0 using DVD.
- sbce-7.0.000-xx-xxxx <md5sum>.img: For upgrading from Avaya SBCE Release 6.2.x to Release 7.0 using a USB device.
- sbce 7.0.0-xx-xxxx-<md5sum>.tar.gz: For upgrading from Release 6.3 to Release 7.0.
- sbce  $7.1.0.0$ -xx-xxxx-<md5sum>.tar.gz: For upgrading from Release 7.0 to Release 7.1.
- sbce-7.2.x.0-xx-xxxxx-<md5sum>.tar.gz: For upgrading from Release 7.1.x to Release 7.2

<span id="page-27-0"></span>• sbce-7.2.2.0-xx-xxxxx-<md5sum>.tar.gz: For upgrading from Release 7.2 and Release 7.2.1 to Release 7.2.2

# **Preparing a USB device or DVD for installation or upgrade**

## **Preparing a USB device on Windows**

## **Before you begin**

Ensure the USB device has minimum storage capacity of 4 GB.

## **Procedure**

- 1. Download and set up a disk imaging utility like Win32 Disk Imager.
- 2. Copy the Avaya SBCE 7.2 USB image file  $(s_{bce}-7.2.x.0-xx-xxxxx~ .imq)$ on the Windows system.
- 3. Ensure that the checksum matches the checksum calculated by any checksum utility.
- 4. Plug in the USB device on the Windows system.

If you get an error indicating that the system is in use, format the USB device before using the Win32 Disk Imager application.

5. In the Win32 Disk Imager application, select the Avaya SBCE image that you downloaded from the PLDS website and the correct USB device and click **Write**.

## **Warning:**

Do not change the label of the filesystem on the USB drive. The default label is SBC\_USB.

6. Wait for the image to be written to the USB device.

## **Preparing a USB device on Linux**

## **Before you begin**

Ensure the USB device has minimum storage capacity of 4 GB.

## **Procedure**

- 1. Copy the Avaya SBCE 7.2 USB image file (sbce-7.2.x.0-xx-xxxxx\_<md5sum>.img or sbce-7.2.x.0-xx-xxxxx.iso) on the Linux system.
- 2. Go to the location where you copied the image file, and type md5sum *filename*, where *filename* is the name of the image file.

<span id="page-28-0"></span>The system displays an alphanumeric hash followed by the image filename.

- 3. Compare and ensure that the alphanumeric hash matches the checksum value in the file name.
- 4. Plug in the USB device on the linux server.

The device can be detected as  $/$ dev/sda or  $/$ dev/sdb or  $/$ dev/sdc. Check with your system administrator if you are not sure.

5. Run the following command: dd if=/path/of/the/SBCE USB image file of=/dev/sdX bs=16M

If your USB is detected as  $/$  dev/sdb1, type the command dd  $if = /path / of / the /$ SBCE USB image file of=/dev/sdb bs=16M.

The command takes up to 10 minutes to complete.

## **Preparing a DVD**

## **Before you begin**

Ensure that your system has the software to burn the ISO image on the DVD.

### **About this task**

Use this procedure to prepare a DVD for installing or upgrading Avaya SBCE, if server is unable to detect USB.

## **Procedure**

- 1. Insert the DVD in a Windows or Linux system.
- 2. Burn the iso image  $(s_{bce}-7.2.x.0-xx-xxxxx.iso)$  to the DVD.

# <span id="page-29-0"></span>**Chapter 4: Software only upgrades to upgrade Avaya SBCE from Release 4.x to Release 6.2**

## **Standalone Avaya SBCE (EMS + Avaya SBCE)**

The base procedure for updating an Avaya SBCE box using the internal EMS follows.

### **Separate EMS and Avaya SBCE(s)**

When there is a separate EMS hardware box, the upgrade process is the same, but the EMS software must be updated first.

### **HA Pair — EMS and Primary/Secondary Avaya SBCEs**

With High Availability pairs of Avaya SBCEs and separate EMS boxes, the EMS software is updated first, followed by the primary and secondary Avaya SBCE boxes as prompted by the update scripts.

## **Related links**

Beginning software only upgrade on page 30 [Upgrading EMS from a local file](#page-30-0) on page 31 [Uploading via SFTP](#page-31-0) on page 32 [Upgrading EMS via HTTP on a browser](#page-31-0) on page 32 [Upgrading SBC boxes and HA Pairs](#page-32-0) on page 33 [Upgrading HA Pairs](#page-33-0) on page 34 [Upgrading SBC boxes](#page-33-0) on page 34 [Performing a Rollback](#page-34-0) on page 35 [Non service affecting EMS upgrade](#page-34-0) on page 35

## **Beginning software only upgrade**

The Element Management System (EMS) or GUI interface can be upgraded when necessary using the System Management feature from the Task Pane. Use the following procedure to begin a software only upgrade on existing, supported hardware.

## **Procedure**

1. Select the System Management feature from the Task Pane.

<span id="page-30-0"></span>The System Management screen is displayed.

2. Select the Updates tab.

The current EMS version and available upgrade options are displayed in the Content Area.

- 3. Verify that the current EMS version in the Version Information portion of the tab display.
- 4. Determine the location of the upgrade package.

If no local upgrade packages are available, then the "Select upgrade package" field will display "No upgrades available."

- If the upgrade package has already been uploaded to the EMS server, proceed to the procedure titled "Upgrading EMS from a local file."
- If the upgrade package has not been uploaded to the EMS server, it can be uploaded using the procedure titled "Uploading via SFTP."
- The upgrade can also be updated via HTTP on a browser. For more information see the procedure titled "Upgrading EMS via HTTP on a browser."

## **Next steps**

Upgrading from a local file on page 31

[Uploading via SFTP](#page-62-0) on page 63

[Updating via HTTP on a browser](#page-63-0) on page 64

#### **Related links**

[Software only upgrades to upgrade Avaya SBCE from Release 4.x to Release 6.2](#page-29-0) on page 30

# **Upgrading EMS from a local file**

## **Before you begin**

Copy the upgrade file to the /archive/urpackages directory.

## **Procedure**

- 1. In the Updates tab, in the **Upgrade from local file** field, select the upgrade file.
- 2. Click **Upgrade**.

The system displays the Upgrade Confirmation screen.

3. Click **Start Upgrade**.

The system displays a series of windows to indicate that the EMS software is upgrading. When the upgrade is complete, the system displays a final window.

4. Click **Return to EMS**.

The system displays the System Management page.

## <span id="page-31-0"></span>**Next steps**

Uploading using SFTP

### **Related links**

[Software only upgrades to upgrade Avaya SBCE from Release 4.x to Release 6.2](#page-29-0) on page 30

# **Uploading via SFTP**

## **About this task**

When upgrading an EMS from a local file (residing on the EMS box), the upgrade package must reside in the following location on the EMS: /usr/local/ipcs/upgrades/ in order to appear in the available upgrades list in the System Upgrade section of the Updates screen.

## **Procedure**

- 1. Download the upgrade package to a local or remote PC using Avaya's Product Licensing and Delivery System (PLDS)
- 2. SFTP into the EMS box using login credentials
- 3. Navigate to the /user/local/ipcs/upgrades/ folder

If the upgrades folder does not exist, create the upgrades folder in the exact path shown above and then repeat steps 2 and 3 above

- 4. Copy the upgrade package to the /user/local/ipcs/upgrades/ folder
- 5. Login to the EMS GUI and follow the steps in the procedure titled "Upgrading from a local file."

## **Next steps**

[Upgrading from a local file](#page-30-0) on page 31

#### **Related links**

[Software only upgrades to upgrade Avaya SBCE from Release 4.x to Release 6.2](#page-29-0) on page 30

# **Upgrading EMS via HTTP on a browser**

## **About this task**

## **B** Note:

It is highly recommended that you use SFTP/SCP to upload the upgrade file to the EMS box. Uploading files using a browser with larger files can sometimes be unreliable, especially when using older browser versions (i.e., IE7, IE8, or Firefox 3.x) and may result in a failed upload or checksum error. If only a slow connection is available, you should always use SFTP/SCP for the upload to the EMS box.

## <span id="page-32-0"></span>**Procedure**

- 1. Download the upgrade package to a local or remote PC using Avaya's Product Licensing and Delivery System (PLDS).
- 2. Login to the EMS GUI.
- 3. Select System Management feature from the Task Pane.

The System Management screen is displayed.

- 4. Select the Updates tab.
- 5. Select the Upgrade from uploaded file radio button from the System Upgrade portion of the tab display.
- 6. Select the Browse button and navigate to the folder containing the downloaded upgrade file.
- 7. Select the upgrade file.
- 8. Click Upgrade.

The Upgrade Confirmation screen is displayed.

9. Click Start Upgrade.

The EMS software is upgraded. A series of informational pop-up windows will be displayed as the upgrade proceeds. A final pop-up window will be displayed to let you know when the upgrade is complete.

#### **Next steps**

Upgrading SBC boxes and HA Pairs on page 33

## **Related links**

[Software only upgrades to upgrade Avaya SBCE from Release 4.x to Release 6.2](#page-29-0) on page 30

# **Upgrading SBC boxes and HA Pairs**

After the EMS software has been upgraded, the following message appears on the Updates tab:

One or more devices are in an orphan state. If you would like to upgrade these devices now, please click the UPgrade button below. You may also choose to rollback your EMS at this point.

HA system pairs and all other SBC(s) will need to be upgraded before this message is resolved.

#### **Related links**

[Software only upgrades to upgrade Avaya SBCE from Release 4.x to Release 6.2](#page-29-0) on page 30

# <span id="page-33-0"></span>**Upgrading HA Pairs**

## **Procedure**

1. Click Upgrade on the updates tab of the System Management screen.

The Upgrade Devices dialogue box will pop up.

2. Select the checkbox next to the Secondary HA-SBC device.

Either primary or secondary could be upgraded first, however it is important to note that whenever you upgrade the primary, the secondary will take over as the primary and the existing primary will become secondary.

3. Click Next.

Dialogue box will update the display as device is upgraded.

4. Click Finish

The Upgrade Devices dialogue box will pop up.

- 5. Select the checkbox next to the Primary HA-SBC
- 6. Click Next

Dialogue box will update the display as device is upgraded.

7. Click Finish

## **Next steps**

[Upgrading from an uploaded file](#page-66-0) on page 67

## **Related links**

[Software only upgrades to upgrade Avaya SBCE from Release 4.x to Release 6.2](#page-29-0) on page 30

# **Upgrading SBC boxes**

## **Procedure**

1. Click Upgrade on the updates tab of the System Management screen.

The Upgrade Devices dialogue box will pop up.

2. Select the checkbox next to the device(s) to be upgraded..

Devices can be upgraded one at a time or as a group. If more than one device is selected, they will be put in a queue and upgraded one at a time.

3. Click Next.

Dialogue box will update the display as device is upgraded.

4. Click Finish.

<span id="page-34-0"></span>**Related links**

[Software only upgrades to upgrade Avaya SBCE from Release 4.x to Release 6.2](#page-29-0) on page 30

# **Performing a Rollback**

## **Procedure**

1. Select the System Management feature from the Task Pane.

The System Management screen is displayed.

2. Select the Updates tab.

The current EMS version and available upgrade and rollback options are displayed in the Content Area.

3. Click the Rollback button.

The Rollback Status screen is displayed while rollback is happening, then the Updates tab will be redisplayed.

## **Related links**

[Software only upgrades to upgrade Avaya SBCE from Release 4.x to Release 6.2](#page-29-0) on page 30

# **Non service affecting EMS upgrade**

## **About this task**

If the system is a High Availability (EMS+Primary+Secondary) or EMS+separate SBC systems, then upgrading the EMS is non-service affecting.

If it is a single box, i.e. both EMS and SBC are on a single piece of hardware, then the service is affected during the upgrade.

## **Procedure**

- 1. Log on to EMS as Administrator through the GUI from Firefox.
- 2. Upload new Avaya SBC software.

From GUI, click on System Management, select Updates tab, select Upgrade from uploaded file, click Browse, choose the file and click Open

3. Click Upgrade

You may lose connectivity to the EMS during the upgrade

- 4. Confirm EMS upgrade by clicking About in the top right corner of the EMS GUI
- 5. If EMS is unavailable or version information is inaccurate, initiate rollback

Software only upgrades to upgrade Avaya SBCE from Release 4.x to Release 6.2

## **Related links**

[Software only upgrades to upgrade Avaya SBCE from Release 4.x to Release 6.2](#page-29-0) on page 30
# <span id="page-36-0"></span>**Chapter 5: Upgrading from Release 6.0 to Release 6.2**

# **Upgrading from Avaya SBCE 6.2 to Avaya SBCE 6.3**

Upgrading from Avaya Aura® Session Border Controller (AASBC) 6.0 to Avaya Session Border Controller for Enterprise (Avaya SBCE) 6.2 requires an evaluation of the existing hardware to determine, if any of the existing hardware will need to be replaced. In some cases a complete hardware replacement will be required and in others a migration kit can be purchased.

## **Introduction**

The supported hardware and software platforms for Avaya SBCE 6.3 are:

- (new purchase) Dell R210–ii XL
- (existing) HP DL 360 G7
- Portwell CAD-0208
- VMWare EsXI 5.0/5.1/5.5
- VMWare ESXI 5.1

If an HA configuration is in place for AASBC, a Dell EMS server is required in the migrated configuration.

### **Related links**

AASBC 6.0 to Avaya SBCE 6.2 on HP DL360 checklist on page 37 [Preparing to upgrade](#page-37-0) on page 38 [Configuring RAID](#page-38-0) on page 39 [Checking BIOS settings](#page-39-0) on page 40 [Installing Avaya SBCE software](#page-40-0) on page 41 [Configuring Avaya SBCE](#page-43-0) on page 44 [Restoring AASBC](#page-43-0) on page 44 [Reference documents](#page-44-0) on page 45

# **AASBC 6.0 to Avaya SBCE 6.2 on HP DL360 checklist**

Upgrading to Avaya Session Border Controller for Enterprise (Avaya SBCE) on the HP DL360G7 is expected to take about 2 to 4 hours. The last section is only required for recovering the Avaya Aura<sup>®</sup> Session Border Controller (AASBC) settings if the upgrade fails or the maintenance window <span id="page-37-0"></span>closes. It is important to follow the steps in sequence presented as deviating may result in hard drive(s) corruption. If drives get corrupted then AASBC recovery can only be done from external backups or by re-installing AASBC from its original installation disk media.

# **B** Note:

Only certified business partners or APS personnel should be performing the upgrade/ migration. The instructions are written at a high level expecting the engineer to be familiar with basic server components, usage, changing configuration, or creating backups, etc. This document shows all essential steps with detailed instructions for a complete Avaya SBCE upgrade.

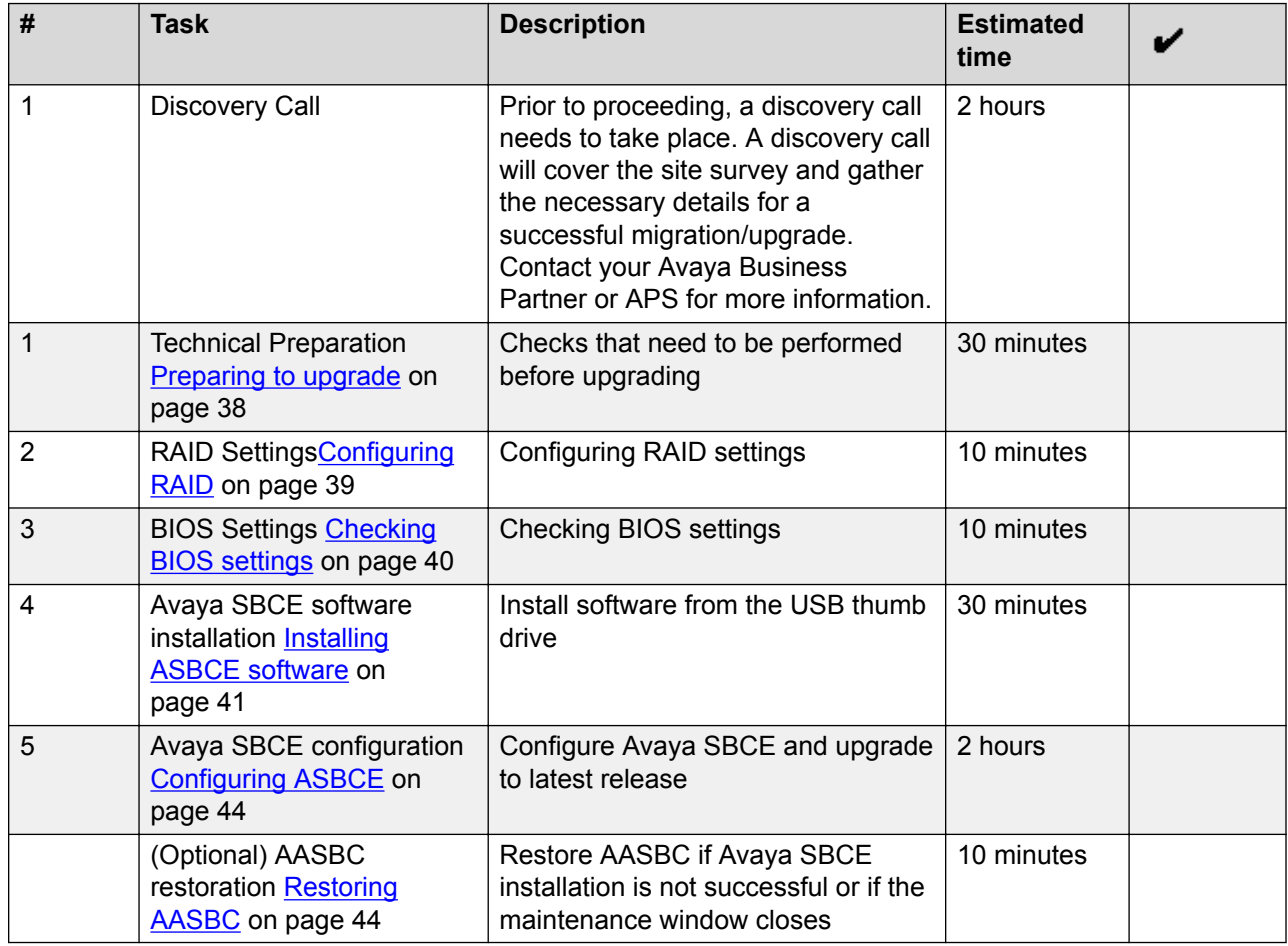

### **Related links**

[Upgrading from Avaya SBCE 6.2 to Avaya SBCE 6.3](#page-36-0) on page 37

# **Preparing to upgrade**

# **Procedure**

1. Confirm that the migration kit is complete.

- <span id="page-38-0"></span>2. Locate the HP DL360G7 front panel and hard drives. See server documentation for further details.
- 3. Power down the server by pressing and holding the power key until server powers off.
- 4. Mark the three AASBC 146 Gb hard drives 1, 2, and 3.

This can be done with a marker or tape that will remain secure on the drives.

- 5. Remove the three 146 Gb hard drives.
- 6. Insert the two 300 Gb hard drives from the migration kit into slots 1 and 2.
- 7. Connect a usb mouse, usb keyboard, and a vga monitor to the server.

### **Next steps**

Configuring RAID on page 39

### **Related links**

[Upgrading from Avaya SBCE 6.2 to Avaya SBCE 6.3](#page-36-0) on page 37

# **Configuring RAID**

### **About this task**

Avaya SBCE supports RAID 1 configuration with two identical 300 Gb hard drives.

#### **Procedure**

- 1. Boot the server.
- 2. Press **F2** when F9 and F11 display in the lower left hand corner of the HP Proliant splash screen.

There is approximately a 5 second window to do this. The following Smart Array utility will appear:

Slot 0 HP Smart Array P410i Controller Initializing... 256MB, v3.66) 1 Logical Drive

Press <F8> to run the Option ROM Configuration for Arrays Utility Press <ESC> to skip configuration and continue

- 3. Press **F8** to enter array controller.
- 4. Select **Create Logical Drive** from the main menu.

The raid controller will recognize the drives in the server and the drive will have a blue LED indicator when recognized. If the drive is not recognized exit to the main menu and select Create Logical Drive again to see if the blue light comes on. When the drives are recognized they will be listed in the upper left hand portion of the raid controller screen.

5. Save and Exit.

The server will automatically reboot after user exits the Arrays Utility.

#### <span id="page-39-0"></span>**Next steps**

Checking BIOS settings on page 40

#### **Related links**

[Upgrading from Avaya SBCE 6.2 to Avaya SBCE 6.3](#page-36-0) on page 37 RAID 1 settings on page 40

# **RAID 1 settings**

Slot 0 HP SMART ARRAY P410i Controller (256MB, v3.66) **1 Logical Drive** 

Option Rom Configuration for Arrays, version 8.30.06.00 (min.) (Press F8 2<sup>nd</sup> time) This menu gives the user the ability to Create/View/Delete Logical Drives for the Server RAID 1 with two 300GB HDDs should be set up as follows (displays as RAID 1+0):

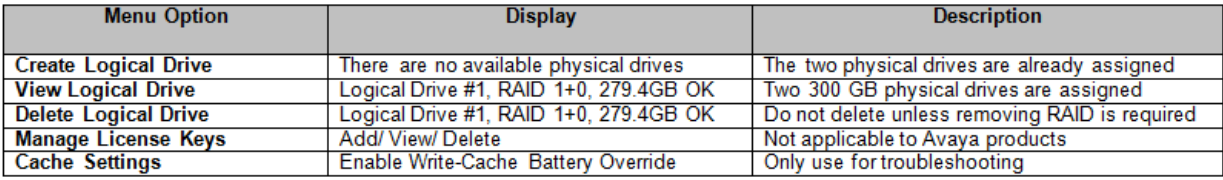

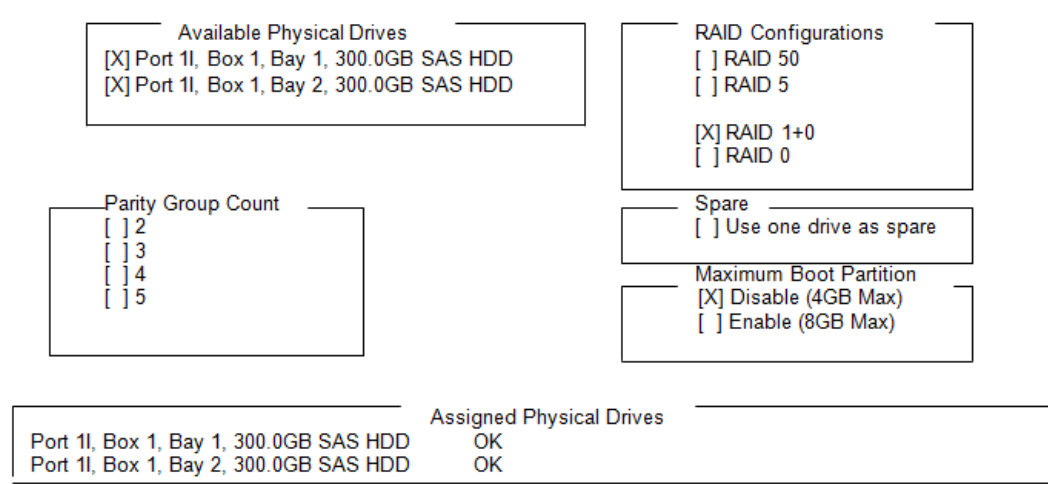

### **Related links**

[Configuring RAID](#page-38-0) on page 39

# **Checking BIOS settings**

# **Procedure**

- 1. Boot the server and press **F9** from the HP Proliant splash screen to enter BIOS.
- 2. Set BIOS Serial Console Port to Com 1.
- 3. Set BIOS Serial Console Baud Rate to 19200.

<span id="page-40-0"></span>4. Verify that the BIOS version and other settings match the following table. If any are different, then try to correct. If unable to correct, then the server can't be upgraded because it is either defective or not compatible.

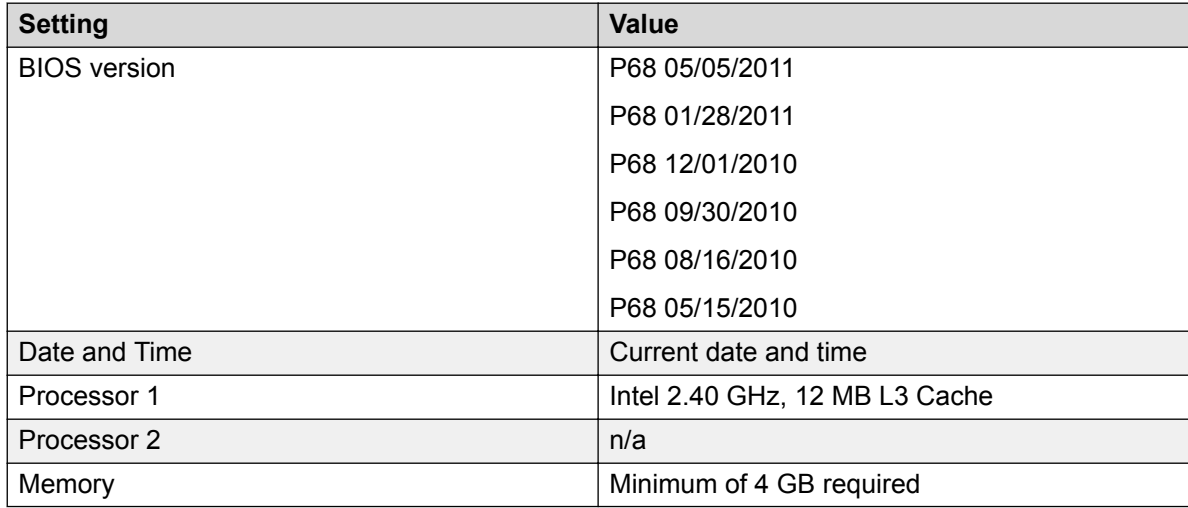

### 5. Save and Exit BIOS

# **Next steps**

Installing ASBCE software on page 41

### **Related links**

[Upgrading from Avaya SBCE 6.2 to Avaya SBCE 6.3](#page-36-0) on page 37

# **Installing Avaya SBCE software**

# **About this task**

An Avaya SBCE 6.2 software image is provided on a USB thumb drive (Avaya Part # 700503875) in the migration kit. This is the procedure to install that software. This installation must be done as described and cannot be done using the mouse, keyboard, and monitor.

### **Procedure**

- 1. Power down the server by pressing and holding Power key until server powers off.
- 2. Connect serial console cable to the serial port of the server and a Laptop or PC with PuTTY (use communication parameters set to 19200, 8, N, 1).
- 3. Apply labels to hardware
	- a. Apply hard drive labels as shown in the following image.

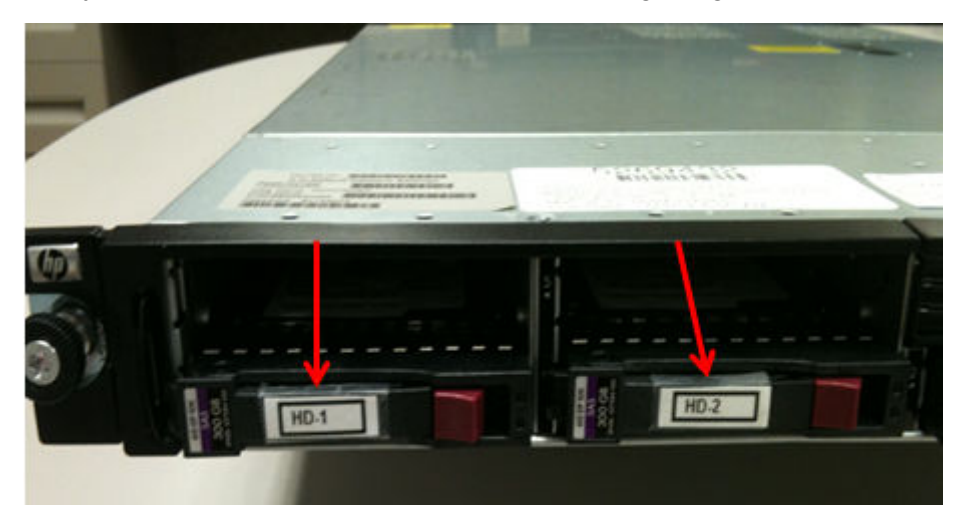

b. Apply NIC port identity label to the rear of the chassis cover as shown in the following image, making sure that it does not cover or block any ventilation holes.

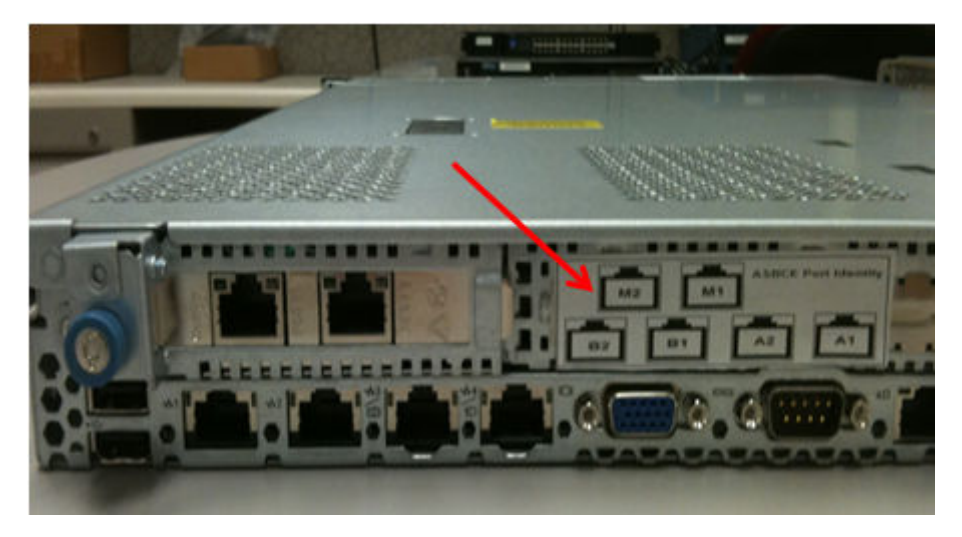

c. Apply the serial number label to the top of the front of the chassis as shown in the following image.

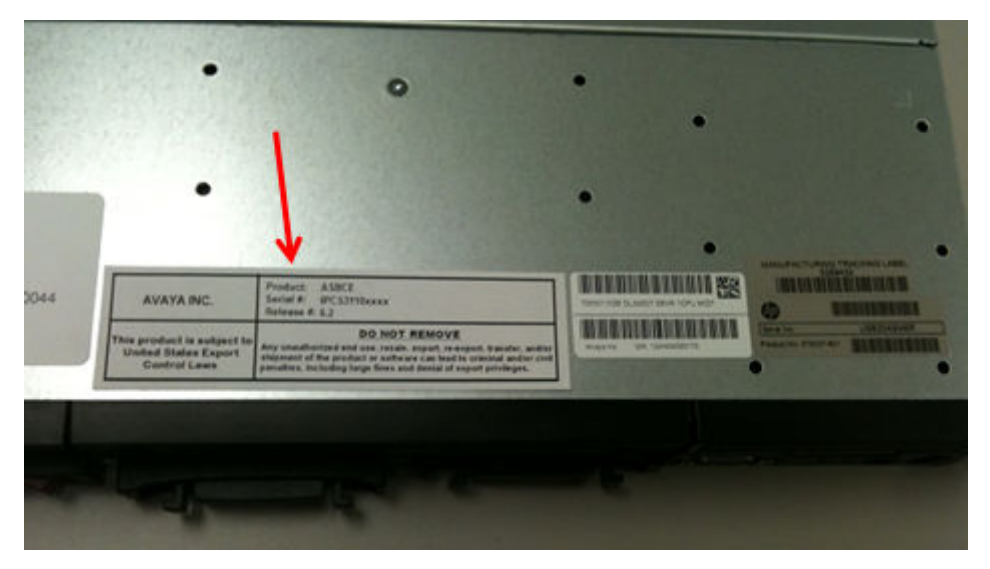

## **RD** Note:

If the server is mounted without rails, then you will have to remove the server to apply the serial number sticker.

- 4. Insert the Avaya SBCE thumb drive in the front USB port.
- 5. Turn on the server.
- 6. A boot prompt will appear on the PuTTY window, type serial in the command line and press **Enter**.

This will take about 10 minutes.

- 7. When prompted, choose the image source, type 1, and then press **Enter**.
- 8. This process does not have a progress bar to indicate when it is finished, so press **Enter** to reboot the system after about 10 minutes.
- 9. Continue, type Y and then press **Enter**.
- 10. Press any key to reboot the system.
- 11. Remove the USB drive and reboot the server again.
- 12. After reboot, the server will be identified as an HPDL360G7, click **Ok** and press **Enter**
- 13. Enter Serial Number and press **Enter** twice. Press **Enter** one more time at the confirmation – installation will continue.

# **Caution:**

Failure to enter serial number correctly the first time will require the software to be reinstalled.

<span id="page-43-0"></span>**B** Note:

The serial number for the server is given on the serial number label with the format of "IPCS3110xxxx."

14. Software installation is complete when Enter Y to reboot or N to shutdown the machine (Y/N)[Y] is displayed on the terminal. Type Y and press **Enter**. Server will reboot shortly.

## **Next steps**

Configuring ASBCE on page 44

### **Related links**

[Upgrading from Avaya SBCE 6.2 to Avaya SBCE 6.3](#page-36-0) on page 37

# **Configuring Avaya SBCE**

## **About this task**

Once the server reboots, the server is ready for Avaya SBCE configuration - refer to following documentation for details.

## **Procedure**

Configure Avaya SBCE using the information from *Installing Avaya Session Border Controller for Enterprise* and *Administering Avaya Session Border Controller for Enterprise*.

#### **Related links**

[Upgrading from Avaya SBCE 6.2 to Avaya SBCE 6.3](#page-36-0) on page 37

# **Restoring AASBC**

# **About this task**

Use this procedure to restore the original Avaya Aura SBC 6.0 if something goes wrong with the Avaya SBCE installation or if the maintenance window closes.

### **Procedure**

- 1. Power down the server by pressing and holding the power key until server powers off.
- 2. Remove the two 300 Gb hard drives.
- 3. Install the three AASBC 146 Gb hard drives in the order that they were removed.
- 4. Power up the server.

It will take about 10 minutes for AASBC to come online. Status can be monitored via the web interface. See AASBC documentation for details.

#### **Related links**

[Upgrading from Avaya SBCE 6.2 to Avaya SBCE 6.3](#page-36-0) on page 37

# <span id="page-44-0"></span>**Reference documents**

All of the reference documents listed below can be obtained from<https://support.avaya.com>

- Upgrading Avaya Session Border Controller for Enterprise, Release 6.2
- Installing Dell R620 User Guide
- HP ProLiant DL360 G8 Server User Guide
- Installing the HP DL360 G7 Server
- Avaya Session Border Controller for Enterprise Overview and Specification
- Deploying Avaya Session Border Controller for Enterprise 6.3
- Administering Avaya Session Border Controller for Enterprise 6.3

# **Related links**

[Upgrading from Avaya SBCE 6.2 to Avaya SBCE 6.3](#page-36-0) on page 37

# **Chapter 6: Upgrading Avaya SBCE from 6.2 to 7.0**

# **Upgrade from Release 6.2 to Release 7.0**

To upgrade to Avaya SBCE Release 7.1, you must first upgrade from Release 6.2 to Release 7.0 and then upgrade to Release 7.1.

After purchasing an upgrade license for Release 7.0, you can upgrade from Avaya SBCE Release 6.2 to 7.0 by using the command line interface (CLI). You can only use the CLI to upgrade from Release 6.2 to Release 7.0. However, you can use the CLI or the EMS web interface to upgrade from Release 6.3 to Release 7.0.

To upgrade from Avaya SBCE Release 6.2 to 7.0, you must have a WebLM server.

Before beginning the upgrade:

- Download the license file from PLDS.
- Assign the WebLM server as license host for the licenses on PLDS.
- Regenerate the license file.
- Ensure that Avaya SBCE servers in the deployment have unique hostnames. In case two or more servers have the same hostname, change the hostname before attempting an upgrade. For more information, see *Troubleshooting and Maintaining Avaya Session Border Controller*.

To continue using encryption for advance sessions, add a new license for encryption.

## **R3** Note:

For information about Release 7.0 build, see [http://support.avaya.com.](http://support.avaya.com)

You cannot rollback from Release 7.0 to Release 6.2 directly. To rollback to Release 6.2, you must manually install the same version of Release 6.2 and restore the snapshot that you took prior to upgrade.

You can rollback from Release 7.0 to Release 6.3.

#### **Upgrade sequence**

In a multi-server deployment, the upgrade sequence is:

- 1. EMS server with lower node ID
- 2. EMS server with higher node ID
- 3. Avaya SBCE pair:
	- a. Avaya SBCE with lower node ID
	- b. Avaya SBCE with higher node ID

You can find the node IDs in /usr/local/ipcs/etc/sysinfo. Before upgrading, ensure that the EMS or Avaya SBCE with lower node id is secondary to avoid losing ongoing calls.

# **Clearing ghost devices in the database**

## **About this task**

Devices that are not present in the network can be present in the database. To avoid problems during upgrade, you must remove ghost devices in the database before upgrading the Avaya SBCE.

## **Before you begin**

Download the fix-orphaned-devices.py script from PLDS by using the SBCE0000021 download ID.

## **Procedure**

- 1. Log in as an ipcs user on EMS server, and type sudo su to get root privileges.
- 2. At the command prompt, type the following command:

/etc/init.d/ipcs-db start

The system starts the database. For the script to run successfully, the database must be running.

If the database is running when you type the following command:

/etc/init.d/ipcs-db start

The system displays a message to indicate that the database is already running. For example,

2015-02-18 10:18:33,031 INFO: DB is already running.

3.

chmod +x fix-orphaned-devices.py

The system makes the script an executable file.

4. At the command prompt, type the following command:

./fix-orphaned-devices.py

After the script runs successfully, continue to upgrade Avaya SBCE.

### **Important:**

If you come across ghost devices after migrating to Avaya SBCE 7.0, escalate the database migration problem to Tier 4 support.

# **Upgrading EMS and Avaya SBCE using CLI**

#### **Before you begin**

- 1. Download the Avaya SBCE Release 6.2.1Q18 image file from PLDS. Set up a USB flash device with this image. This USB flash device will be useful if you have to reinstall Avaya SBCE Release 6.2.1.
- 2. From PLDS website at <https://plds.avaya.com/>, download the upgrade tar file to your desktop and then SFTP the file to /home/ipcs on the server. For upgrading from Avaya SBCE 6.2 to Avaya SBCE 7.0, the tar file is named ipcs\_7.0.0.Qxx\_<md5sum>.tar.gz.

### **About this task**

#### *<u>O* Important:</u>

During the upgrade process:

- Do not restart applications or run any web interface or CLI commands, such as reboot or shutdown.
- Ensure that EMS is reachable from Avaya SBCE.

#### **Procedure**

1. Connect a keyboard and monitor to the server (VGA mode) or a serial cable to the serial console port on the server.

#### **Important:**

Do not perform this procedure using SSH session.

If the server is a primary Avaya SBCE server, ensure that the applications are stopped before starting upgrade.

- 2. Log in as an ipcs user and type sudo su to get root privileges.
- 3. At the command prompt, type the following command to create a temporary directory in the /archive folder. upgrade temp is used as an example. It can be any other unique name.

# mkdir /archive/upgrade\_temp

If this directory already exists, ensure that it is empty. To empty the directory, type the following command:

# rm -rf /archive/upgrade\_temp/\*

- 4. Move the upgrade tar file  $ipcs-7.0.0*tar.gz$  from /home/ipcs to /archive.
- 5. Ensure that the checksum of the image matches with the checksum value in the file name by running the **md5sum** command.
- 6. At the command prompt, type the following commands to extract the package to the / archive/upgrade\_temp directory:

# cd /archive

# tar xvzf ipcs\_7.0.0.Qnn\_<md5sum>.tar.gz -C /archive/upgrade\_temp

Do not extract the migration package in the same directory in which the tar.gz file exits.

7. At the command prompt, type the following commands to start an upgrade:

```
cd /archive/upgrade_temp/uber
```

```
#./ursbce.py --migrate --console=[vga/serial]
```
#### **RD** Note:

For vga connection, type  $\text{-}$ console=vga or for serial connection, type  $\text{-}$ console=serial.

The system displays Start Migrating System.

The system is restarted. After restarting, the **SBC 7.0 migration** option is automatically selected. The system, then backs up data in the  $/$  archive partition. This procedure repartitions and reformats the system and installs the updated software packages and reboots.

8. If prompted to select option in the "error processing drive" screen, select "Re-initialize all".

#### **Next steps**

In a multi-server deployment, repeat these steps to upgrade the secondary Avaya SBCE and primary Avaya SBCE, as applicable.

To verify whether the deployment was successful:

- Log on to EMS and on the System Management page, verify the current Avaya SBCE and EMS versions.
- From the command line, use the **ipcs-version** command to check the current version.

# **Upgrading EMS and Avaya SBCE using a USB device or DVD**

## **Before you begin**

- Ensure that you take a snapshot of the system and store the snapshot on an external storage media. During the upgrade procedure, do not restart applications or run any web interface commands, such as reboot or shutdown.
- Download the .iso or .img file from the PLDS website at <https://plds.avaya.com/>
- If you plan to use a DVD, burn the \*.ISO image on the DVD and then insert it. If you plan to use a USB device, save the \*.IMG file to the USB device.

#### **About this task**

During the upgrade process:

- Do not restart applications or run any web interface commands, such as reboot or shutdown.
- Ensure that EMS is reachable from Avaya SBCE.

# **Procedure**

- 1. Connect a keyboard and monitor to the server (VGA mode) or a serial cable to the serial console port on the server.
- 2. Boot the system with the DVD or USB device attached.
- 3. Change the BIOS settings to ensure that the system boots from DVD or the USB storage device.

You must set the BIOS boot order with USB as first priority and hard drive as second priority. If you do not change the boot order, the system boots from the hard drive.

- For Dell servers, press F11 to set boot options.
- For CAD 0208, press the Tab or Delete key to set boot options.
- 4. Wait until the system displays the message Found SBC version 6.2.1.018 installed on this system.
- 5. When the system displays **Proceed with upgrade? (yes/no)**, type Yes to proceed with the upgrade.

If you type yes, the system takes a backup of the existing Avaya SBCE specific data and creates new partitions. The system displays a message indicating the connection mode that is being used for installation. Then, the system displays a message to specify the preferred console to be used after installation.

If you type no in the **Proceed with upgrade? (yes/no)** field, the system displays the prompt for a fresh installation.

6. In the **Please select default console type (vga or serial) [serial]** field, type serial or vga, depending on the connection mode, and press Enter.

The console selected in this step determines the connection mode with which you can connect to the Avaya SBCE console after the upgrade.

7. If prompted to select option in the "error processing drive" screen, select **Re-initialize all**.

This process might take up to 30 minutes. The system backs up data, repartitions and reformats remaining partitions, installs packages and bootloader, and initiates the postinstallation steps. The system displays Running OS Hardening now and upgrades the database.

8. When the system displays Press Enter to reboot the system, remove the USB device, if used, and press Enter.

The system is restarted. If you use a DVD, and if the DVD is not ejected automatically, then eject the DVD while the system is being restarted.

- 9. After the system is restarted, enable WebLM with EMS, EMS+SBCE, or an external device such as System Manager acting as WebLM server.
- 10. Generate the license file on PLDS and enter the number of sessions for which you have purchased a license.

For more information about generating the license file, see Configuring WebLM server IP address on EMS.

- 11. Log in to the EMS web interface.
- 12. In the left navigation pane, click **System Management**.

The system displays the System Management page.

13. In the **Devices** tab, locate the device you upgraded, and click **Edit**.

The system displays the Edit Device dialog box.

- 14. In the **Standard Sessions**, **Advanced Sessions**, and **Scopia Video Sessions** fields, type the number of licensed sessions depending on the license you purchased.
- 15. Click **Finish**.

#### **Next steps**

In a multi-server deployment, repeat these steps to upgrade the secondary Avaya SBCE and primary Avaya SBCE, as applicable.

To verify whether the deployment was successful:

- Log on to EMS and on the System Management page, verify the current Avaya SBCE and EMS versions.
- From the command line, use the **ipcs-version** command to check the current version.

#### **Related links**

[Configuring WebLM server IP address on EMS](#page-75-0) on page 76

# <span id="page-51-0"></span>**Chapter 7: Upgrading from Release 6.3 and 7.0 to Release 7.1**

# **Installing GUI patch for upgrades from Release 7.0 or Release 6.3.6 to Release 7.1**

# **Before you begin**

Download the GUI patch from PLDS:

- For upgrades from Avaya SBCE 7.0 to 7.1, download 7.0-upgrade regex patch.tar.
- For upgrades from Avaya SBCE 6.3.6 to 7.1, download 6.3.6– upgrade regex patch.tar.

# **About this task**

Avaya SBCE Release 7.0 does not accept upgrade packages with three-digit version numbers. To overcome this issue, run the GUI patch before upgrading from Release 7.0 to Release 7.1.

You must also run the patch before upgrading from Avaya SBCE 6.3.6 to 7.1.

This patch is not required if you have already upgraded to Avaya SBCE 7.0.1.

# **Procedure**

- 1. Log in to Avaya SBCE as root.
- 2. Untar the package to /home/ipcs.
- 3. At the command prompt, type the following command:

cd upgrade-patch/

4. At the command prompt, type the following command:

sh upgrade-regex.sh

# **Upgrade from Release 6.3 and Release 7.0**

To upgrade from Release 6.3 to Release 7.1, you must first upgrade from Release 6.3 to Release 7.0 if you have a service pack earlier than 6.3.6. You must follow the same procedure to upgrade from Release 6.3 to Release 7.0 and from Release 7.0 to Release 7.1.

# **R3** Note:

You can directly upgrade Avaya SBCE 6.3.6 to Release 7.1 after applying the GUI patch.

You can upgrade from Release 6.3 to Release 7.0 after purchasing an upgrade license for Release 7.0. Perform all upgrades in a maintenance window. If the system uses 6.2 or an earlier version, follow the upgrade procedures in Chapter 4. For information about the latest Release 7.1 build, see [http://support.avaya.com.](http://support.avaya.com)

# **B** Note:

Before beginning the upgrade, ensure that:

- All debug logs are disabled.
- Avaya SBCE servers in the deployment have unique hostnames.

If two or more servers have the same hostname, change the hostname. For more information, see *Troubleshooting and Maintaining Avaya Session Border Controller*.

You can check the upgrade status at /archive/log/icu/upgrade.log

## **Supported upgrade paths from Avaya SBCE 6.3.x**

If you have Avaya SBCE 6.3.5 or earlier, upgrade to Avaya SBCE 6.3.6.

From Avaya SBCE 6.3.6, you can apply the GUI patch and then upgrade to Avaya SBCE 7.1 without upgrading to release 7.0 or 7.0.1.

If you have Avaya SBCE 6.3.3, you can upgrade to release 7.0, then release 7.0.1, and finally upgrade to release 7.1.

Upgrades from Avaya SBCE 6.3.5 and 6.3.6 to release 7.0 is not supported.

### **Upgrade sequence in multi-server deployments**

In a multi-server deployment, the upgrade sequence is:

- 1. EMS server with lower node ID
- 2. EMS server with higher node ID
- 3. Avaya SBCE pair:
	- a. Avaya SBCE with lower node ID
	- b. Avaya SBCE with higher node ID

You can find the node IDs in /usr/local/ipcs/etc/sysinfo. Before upgrading, ensure that the EMS or Avaya SBCE with lower node id is secondary to avoid losing ongoing calls.

### **Related links**

[Upgrading primary EMS or standalone Avaya SBCE](#page-53-0) on page 54 [Upgrading secondary EMS](#page-55-0) on page 56 [Upgrading HA pairs](#page-56-0) on page 57 [Upgrading Avaya SBCE servers](#page-57-0) on page 58 [Rolling back using web interface](#page-58-0) on page 59 [Rolling back through CLI](#page-59-0) on page 60

# <span id="page-53-0"></span>**Upgrading primary EMS or standalone Avaya SBCE Procedure**

Copy the upgrade tar file to the EMS server by using one of the following methods:

- Copy the upgrade tar file to the EMS by using the web interface.
- Copy the upgrade tar file manually to the EMS server using SFTP or SCP.

## **CB** Note:

You can use the same procedure to upgrade a standalone Avaya SBCE or EMS+Avaya SBCE deployment from Release 7.0 to Release 7.1.

#### **Related links**

[Upgrade from Release 6.3 and Release 7.0](#page-51-0) on page 52 Upgrading EMS using a web browser on page 54 [Uploading using SFTP or SCP](#page-54-0) on page 55 [Uploading upgrade package using SFTP or SCP](#page-62-0) on page 63 [Upgrading EMS using a web browser](#page-63-0) on page 64

# **Upgrading EMS using a web browser**

## **Before you begin**

Download the upgrade package to a local or remote PC from Avaya Product Licensing and Delivery System (PLDS).

### **About this task**

Uploading larger files using a browser can sometimes be unreliable, especially when using older browser versions such as Internet Explorer 7, Internet Explorer 8, or Firefox 3.x. Uploading large files through a browser might result in a failed upload or checksum error.

Transfer the file to EMS by using SFTP.

### **Procedure**

- 1. Log in to the EMS web interface with administrator credentials.
- 2. In the left navigation pane, click **System Management**.

The system displays the System Management screen.

- 3. Click the **Updates** tab.
- 4. Click **Upgrade from uploaded file**.
- 5. Click the **Browse** button and navigate to the folder containing the downloaded upgrade file.
- 6. Select the upgrade file.
- 7. Click **Upgrade**.

<span id="page-54-0"></span>The system displays the Upgrade Confirmation screen.

8. Click **Start Upgrade**.

The system displays Upgrade Status screen with the upgrade log file in a viewable window. The upgrade process takes some time. Do not reboot when an upgrade is in progress. After the upgrade is complete, the system displays the **Return to EMS** tab.

9. Click **Return to EMS** to log back in to EMS.

#### **Next steps**

To verify whether the deployment was successful:

- Log on to EMS and on the System Management page, verify the current Avaya SBCE and EMS versions.
- From the command line, use the **ipcs-version** command to check the current version.

### **Related links**

[Upgrading primary EMS or standalone Avaya SBCE](#page-53-0) on page 54

# **Uploading using SFTP or SCP**

## **Before you begin**

Download the tar file from the PLDS website.

### **Procedure**

- 1. Log on to the EMS server as an ipcs user by using port 222.
- 2. Upload the upgrade tar file to the EMS server using SFTP or SCP.
- 3. Copy the file to /home/ipcs.
- 4. Log in with the root privileges and move the file from /home/ipcs to the EMS server folder:/archive/urpackages.

# **B** Note:

If the urpackages folder does not exist, create the urpackages folder in the exact path shown above and then proceed with Step 5.

- 5. On the command line, type md5sum *filename* to verify the integrity of the file. Ensure that results on the left match the string embedded within the file name.
- 6. Log on to the EMS web interface.
- 7. In the left navigation pane, click **System Management** > **Updates**.

The system displays the current EMS version and the available upgrade options.

- 8. In the Updates tab, in the **Upgrade from local file** field, select the upgrade file.
- 9. Click **Upgrade**.

The system displays the Upgrade Confirmation screen.

10. Click **Start Upgrade**.

<span id="page-55-0"></span>The system displays a series of windows to indicate that the EMS software is upgrading. When the upgrade is complete, the system displays the final window.

11. Click **Return to EMS**.

The system displays the System Management page.

# **Next steps**

To verify whether the deployment was successful:

- Log on to EMS and on the System Management page, verify the current Avaya SBCE and EMS versions.
- From the command line, use the **ipcs-version** command to check the current version.

## **Related links**

[Upgrading primary EMS or standalone Avaya SBCE](#page-53-0) on page 54

# **Upgrading secondary EMS**

# **Before you begin**

Download the tar file from the PLDS website:

- For upgrading from Release 6.3 to Release 7.0, use  $\rm{sbce-7.0.0-xx-xxxx-}$ <md5sum>.tar.gz.
- For upgrading from Release 7.0 to Release 7.1, use  $\rm{sbce-7.1.0.0-xx-xxxx-}$ <md5sum>.tar.gz.

# **Procedure**

1. Copy the tar file to the Secondary EMS server using ipcs user on port 222.

You can use SFTP or SCP tools to access the Secondary EMS server.

- 2. Connect to the system using VGA or serial console.
- 3. Using root permissions, move the upgrade tar file from the ipcs user home directory to  $/$ archive/urpackages directory.
- 4. Ensure that the md5sum of the upgrade tar file matches the checksum given in the name of the file.

You can use the **md5sum** command to verify whether the md5sum and the checksum match.

5. At the command prompt, type the following command:

mkdir /archive/*temp\_upgrade*

Where *temp\_upgrade* is the name of the temporary directory.

The system creates a temporary directory in the archive directory.

<span id="page-56-0"></span>6. At the command prompt, type the following command:

rm —rf /archive/*temp\_upgrade*/\*

This command removes all content in the temporary directory.

- 7. At the command prompt, do one of the following:
	- For upgrading from Release 6.3 to Release 7.0, type the following command: tar xvf /archive/sbce-7.0.0-xx-xxxx-<md5sum>.tar.gz –C /archive/*temp\_upgrade* Where xx-xxxx is the build number.
	- For upgrading from Release 7.0 to Release 7.1, type the following command:

tar xvf /archive/sbce-7.1.0.0-xx-xxxx-<md5sum>.tar.gz –C /archive/*temp\_upgrade*

The system extracts the upgrade tar file in the temporary directory.

8. At the command prompt, type the following command:

cd /archive/*temp\_upgrade*

Where *temp\_upgrade* is the name of the temporary directory.

9. At the command prompt, type the following command:

chmod +x ursbce.py

10. At the command prompt, type the following command:

./ursbce.py -U --daemonize

This step reboots the system.

### **Warning:**

Use the --daemonize option while using CLI-based upgrades over SSH. Without the - daemonize option, the upgrade fails if the user is disconnected because of inactivity.

- 11. Wait for the system to reboot.
- 12. At the command prompt, type the following command to verify the version of the system:

cat /etc/sbce-version

The file /archive/log/icu/upgrade.log contains upgrade related logs.

#### **Related links**

[Upgrade from Release 6.3 and Release 7.0](#page-51-0) on page 52

# **Upgrading HA pairs**

#### **Before you begin**

Ensure that EMS servers are upgraded before upgrading HA pairs.

# <span id="page-57-0"></span>**About this task**

With this procedure, you can upgrade Avaya SBCE devices that are in HA pairs. For more than one Avaya SBCE pair in HA, repeat the procedure for each HA pair.

### **Procedure**

1. In the **Updates** tab, click **System Management** and then click **Upgrade**.

The system displays the Upgrade Devices window.

2. Select the check box before the Device Name column.

The system determines and selects the primary Avaya SBCE.

3. Click **Next**.

The system displays a window that states that the Device is upgraded.

4. Click **Finish**.

The system displays the Upgrade Devices window.

5. Select the check box before the Device Name column.

The system now selects the other Avaya SBCE in the HA pair.

6. Click **Next**.

The system displays a message indicating that the device is upgraded.

- 7. Click **Finish**.
	- **RNote:**

After the EMS software has been upgraded, the system displays the following message for Avaya SBCE boxes and HA pairs on the **Updates** tab:

One or more devices are in an orphan state. If you would like to upgrade these devices now, please click the Upgrade button below. You may also choose to rollback your EMS at this point.

HA system pairs and all other Avaya SBCE systems must be upgraded before this message is resolved.

### **Related links**

[Upgrade from Release 6.3 and Release 7.0](#page-51-0) on page 52

# **Upgrading Avaya SBCE servers**

### **Before you begin**

Ensure that the EMS servers are upgraded before upgrading Avaya SBCE servers.

### **About this task**

This procedure upgrades Avaya SBCE servers that are not in an HA pair. When more than one Avaya SBCE server is available, repeat this step for each Avaya SBCE server.

## <span id="page-58-0"></span>**Procedure**

1. In the left navigation pane, click **System Management** > **Upgrade**.

The system displays the Upgrade Devices message box.

2. Select the check box next to the devices that you want to upgrade.

The devices can be upgraded one at a time or as a group. If you select more than one device, the devices are put in a queue and upgraded one at a time.

3. Click **Next**.

The system displays a message box indicating that the device is upgraded.

4. Click **Finish**.

## **RNote:**

After the EMS software has been upgraded, the following message is displayed for Avaya SBCE boxes and HA pairs on the Updates tab:

One or more devices are in an orphan state. If you would like to upgrade these devices now, please click the Upgrade button below. You may also choose to rollback your EMS at this point.

HA system pairs and all other Avaya SBCE servers must be upgraded before this message is resolved.

#### **Next steps**

To verify whether the deployment was successful:

- Log on to EMS and on the System Management page, verify the current Avaya SBCE and EMS versions.
- From the command line, use the **ipcs-version** command to check the current version.

#### **Related links**

[Upgrade from Release 6.3 and Release 7.0](#page-51-0) on page 52

# **Rolling back using web interface**

### **About this task**

If you upgrade from Release 6.2 or Release 6.3, rollback option is unavailable. But, the rollback option is available if you upgrade from Release 7.0 to Release 7.1.

### **Procedure**

1. From the left navigation pane, click **System Management**.

The system displays the System Management screen.

2. Select the **Updates** tab.

<span id="page-59-0"></span>The system displays the current EMS version and the available upgrade and rollback options.

3. Click **Rollback**.

The system displays the Rollback Status screen during rollback, and displays the **Return to EMS** tab after the rollback is complete.

4. Click the **Return to EMS** tab to log back on to the EMS web interface.

#### **Related links**

[Upgrade from Release 6.3 and Release 7.0](#page-51-0) on page 52

# **Rolling back through CLI**

## **Before you begin**

Download the Avaya SBCE tar file for the release to which you want to roll back.

## **About this task**

You can roll back to the last Avaya SBCE release from CLI.

Rolling back from Avaya SBCE 7.1 to 6.3.6 is not supported through the web interface. You must use CLI to roll back from Avaya SBCE 7.1 to 6.3.6.

### **Procedure**

- 1. Log on to Avaya SBCE as a super user.
- 2. Delete the existing files from /archive/temp.
- 3. Untar the package to which you want to roll back, in the temp directory.
- 4. To begin rollback, type ./ursbce.py —rollback -daemonize.

After the rollback process is complete, you can check the rollback logs stored at / archive/log/icu.

### **Related links**

[Upgrade from Release 6.3 and Release 7.0](#page-51-0) on page 52

# **Chapter 8: Upgrading Avaya SBCE to Release 7.2 and later**

# **Upgrade checklist**

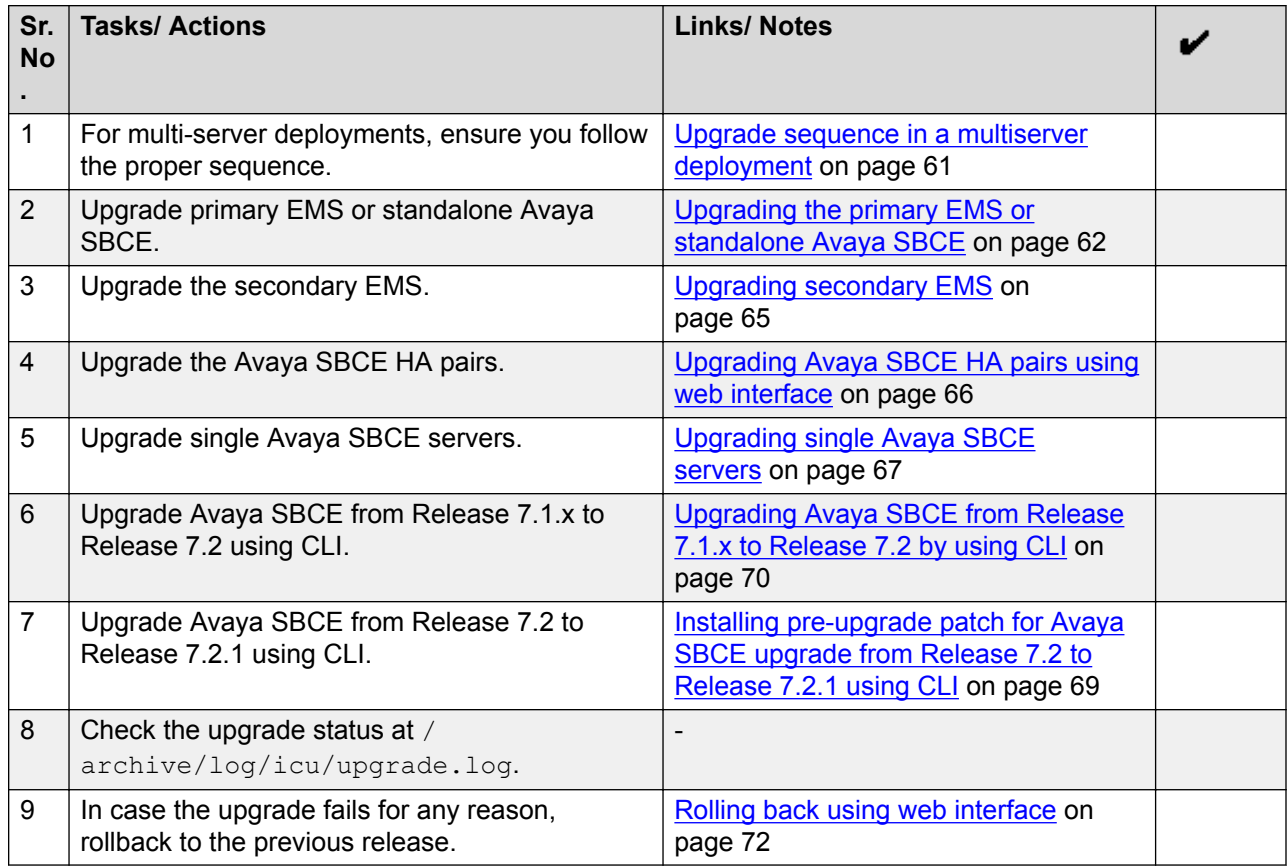

# **Upgrade sequence in a multiserver deployment**

Before upgrading, ensure that the EMS or Avaya SBCE with a lower node ID is configured as the secondary server to avoid losing ongoing calls.

Find the node IDs from /usr/local/ipcs/etc/sysinfo.

<span id="page-61-0"></span>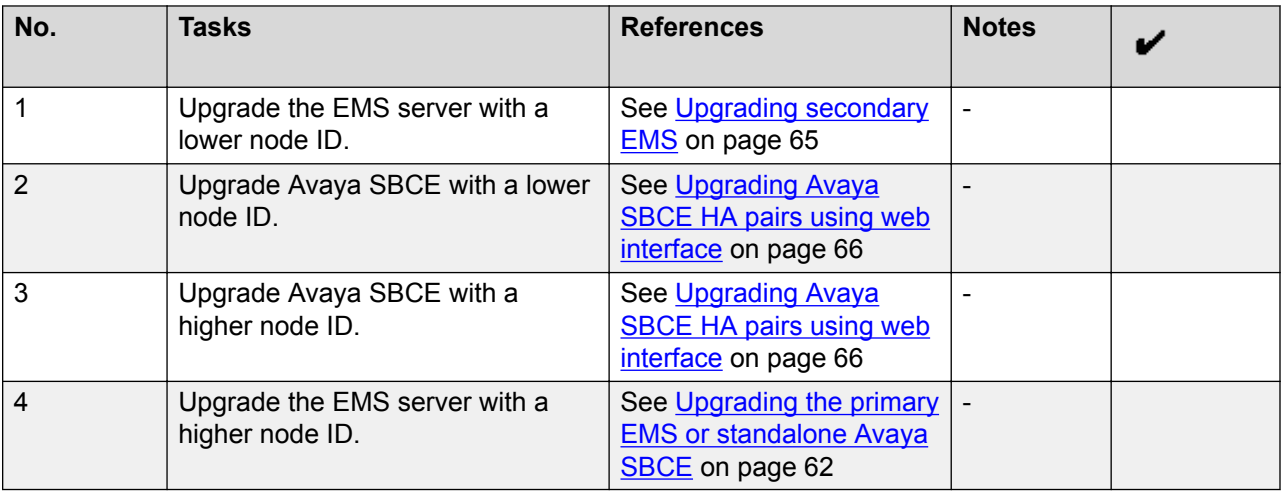

# **Upgrading the primary EMS or standalone Avaya SBCE**

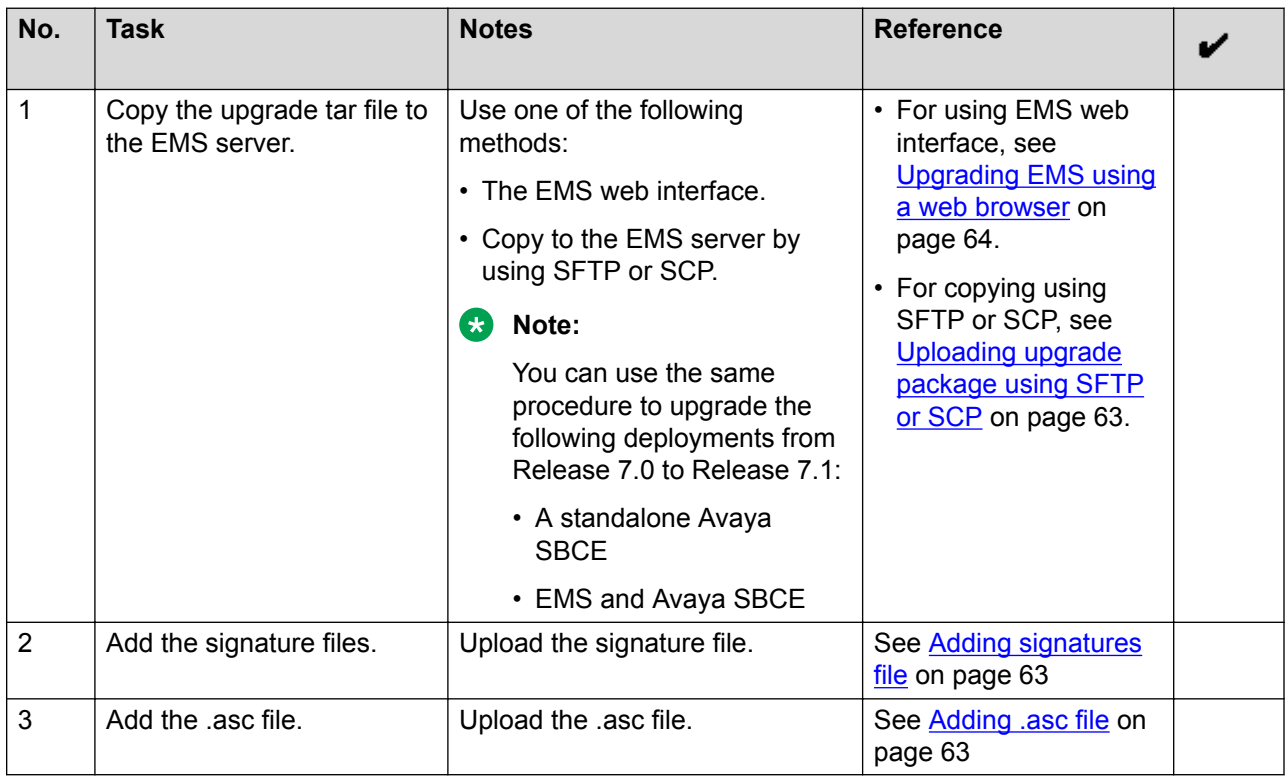

Follow these procedures for software-only upgrades:

# <span id="page-62-0"></span>**Uploading upgrade package using SFTP or SCP Procedure**

- 1. Log on to the EMS server as an ipcs user by using port 222.
- 2. Upload the upgrade tar file to the EMS server using SFTP or SCP.
- 3. Copy the file to /home/ipcs.
- 4. Log in with the root privileges and move the file from /home/ipcs to the EMS server folder:/archive/urpackages.

## **RB** Note:

If the urpackages folder does not exist, create the urpackages folder in the exact path shown above.

5. On the command line, type md5sum *filename* to verify the integrity of the file. Ensure that results on the left match the string embedded within the file name.

# **Adding signatures file**

## **About this task**

To upgrade from Release 7.1.x, you must add signature files in addition to running the upgrade tar file. The signatures tar file contains integrity check keys used for all packages on Avaya SBCE.

### **Procedure**

- 1. In the navigation pane, click **System Management** > **Key Bundles**.
- 2. Click **Browse**.
- 3. Select the signature file from your system.
- 4. Click **Upload**.
- 5. Click **Install** when prompted by the system.

# **Adding .asc file**

### **About this task**

To upgrade from Release 7.1.x, you must add a .asc file in addition to running the upgrade tar file. Avaya SBCE uses the .asc file to validate the upgrade package integrity. Note that the .asc file is required only when the upgrade is done by using the web interface.

### **Procedure**

1. In the navigation pane, click **System Management** > **Updates**.

- <span id="page-63-0"></span>2. Select **Upgrade from uploaded file**.
- 3. Click **Choose File** available next to the **Signature** field.
- 4. Select the .asc file from your system.
- 5. Click **Upgrade**.

# **Upgrading EMS using a web browser**

## **Before you begin**

First transfer the upgrade file to EMS by using SFTP.

## **About this task**

Uploading larger files using a browser can be unreliable, specifically when using older browser versions, such as, Internet Explorer 7, Internet Explorer 8, or Firefox 3.x. Uploading large files through a browser might result in a failed upload or checksum error.

# **RS** Note:

It is recommended to use web browser for upgrading EMS.

### **Procedure**

- 1. Log in to the EMS web interface with administrator credentials.
- 2. In the navigation pane, click **System Management**.
- 3. On the System Management screen, click the **Updates** tab.
- 4. Select **Upgrade from uploaded file**.
- 5. Click **Choose File** next to **Upgrade package** and select the upgrade file.
- 6. Click **Choose File** next to **Signature** and select the .asc file.

### **ED** Note:

Signature file is not required when you are upgrading Avaya SBCE from Release 6.3.6, Release 6.3.7, and Release 7.0.2 to Release 7.2.2.

- 7. Click **Upgrade**.
- 8. On the Upgrade Confirmation screen, click **Start Upgrade**.

The system displays the Upgrade Status screen with the upgrade log file in a viewable window. The upgrade process takes some time. Do not reboot when an upgrade is in progress. After the upgrade is complete, the system displays the **Return to EMS** tab.

### **Note:**

If the pre-upgrade checks fail and the system prompts to roll back, it is recommended to contact Avaya support at [http://support.avaya.com](http://support.avaya.com/) instead of selecting the roll back option.

9. Click **Return to EMS** to log back in to EMS.

## <span id="page-64-0"></span>**Next steps**

To verify whether the deployment was successful or not, do one of the following:

- Log on to EMS, and on the System Management page, verify the current Avaya SBCE and EMS versions.
- From the command line interface, run the **ipcs-version** command to check the current version.

# **Upgrading secondary EMS**

# **Procedure**

1. Copy the tar file to the Secondary EMS server using ipcs user on port 222.

You can use SFTP or SCP tools to access the Secondary EMS server.

- 2. Connect to the system using VGA or Serial console.
- 3. Using root permissions, move the upgrade tar file from the ipcs user home directory to  $/$ archive/urpackages directory.
- 4. Ensure that the md5sum of the upgrade tar file matches the checksum given in the name of the file.

You can use the **md5sum** command to verify whether the md5sum and the checksum match.

5. At the command prompt, type the following command:

mkdir /usr/local/ipcs/temp

Where *temp* is the name of the temporary directory.

The system creates a temporary directory in the archive directory.

6. At the command prompt, type the following command:

rm —rf /usr/local/ipcs/temp/\*

This command removes all content in the temporary directory.

7. At the command prompt, type the following command:

```
tar -zxvf /archive/urpackages/sbce-7.2.x.0-xx-xxxxx-<md5sum>.tar.gz –C /usr/local/
ipcs/temp
```
Where xx-xxxxx is the build number.

The system extracts the upgrade tar file in the temporary directory.

8. At the command prompt, type the following command:

cd /usr/local/ipcs/temp

Where *temp* is the name of the temporary directory.

<span id="page-65-0"></span>9. At the command prompt, type the following command:

chmod +x ursbce.py

10. At the command prompt, type the following command:

./ursbce.py -U --daemonize

This step reboots the system.

## **Warning:**

Use the --daemonize option while using CLI-based upgrades over SSH. Without the - daemonize option, the upgrade fails if the user is disconnected because of inactivity.

- 11. Wait for the system to reboot.
- 12. At the command prompt, type the following command and verify the version of the system:

```
cat /etc/sbce-version
```
The file /archive/log/icu/upgrade.log contains upgrade related logs.

13. At the command prompt, type the following command to check the upgrade status:

grep UPGRADE\_STATE /usr/local/ipcs/etc/sysinfo

The system displays UPGRADE\_STATE=UPGRADE\_COMPLETED for the successful upgrade and UPGRADE STATE=UPGRADE FAILED for a failed upgrade process.

# **Upgrading Avaya SBCE HA pairs using web interface**

# **Before you begin**

- Ensure that EMS servers are upgraded before upgrading HA pairs.
- Ensure that Avaya SBCE status is commissioned.

## **About this task**

With this procedure, you can upgrade Avaya SBCE devices that are in HA pairs. For more than one Avaya SBCE pair in HA, repeat the procedure for each HA pair.

### **Procedure**

- 1. Log in to the EMS web interface with administrator credentials.
- 2. In the navigation pane, click **System Management**.

The system displays the System Management screen.

- 3. Click the **Updates** tab, and then select any one from the following options based on the upgrade scenario:
	- Upgrade from local file.
	- Upgrade from uploaded file.
- <span id="page-66-0"></span>4. Click the **Key Bundles** tab, and then upload the key bundle file.
- 5. Click the **Updates** tab, and then click **Upgrade**.

The system displays the Upgrade Devices window.

6. Select the check box before the Device Name column.

The system determines and selects the primary Avaya SBCE which needs to be upgraded first.

7. Click **Next**.

The system displays logs and a message box indicating that the Device is upgraded.

8. Click **Finish**.

The system displays the Upgrade Devices window.

9. Select the check box before the Device Name column.

The system now selects the other Avaya SBCE in the HA pair.

10. Click **Next**.

The system displays logs and a message box indicating that the Device is upgraded.

11. Click **Finish**.

**R3** Note:

After the EMS server has been upgraded, the system displays the following message for Avaya SBCE boxes and HA pairs on the **Updates** tab:

One or more devices are in an upgrade required state. If you would like to upgrade these devices now, please click the Upgrade button below. You may also choose to rollback your EMS at this point.

HA system pairs and all other Avaya SBCE systems must be upgraded before this message is resolved.

# **Upgrading single Avaya SBCE servers**

## **Before you begin**

Ensure that the EMS servers are upgraded before upgrading Avaya SBCE servers.

#### **About this task**

This procedure upgrades Avaya SBCE servers that are not in an HA pair. When more than one Avaya SBCE server is available, repeat this step for each Avaya SBCE server.

# **Procedure**

1. Log in to the EMS web interface with administrator credentials.

2. In the navigation pane, click **System Management**.

The system displays the System Management screen.

- 3. Click the **Updates** tab, and then select any one from the following options based on the upgrade scenario:
	- Upgrade from local file.
	- Upgrade from uploaded file.
- 4. Click the **Key Bundles** tab, and then upload the key bundle file.
- 5. Click the **Updates** tab, and then click **Upgrade**.

The system displays the Upgrade Devices window.

6. Select the check box next to the devices that you want to upgrade.

The devices can be upgraded one at a time or as a group. If you select more than one device, the devices are put in a queue and upgraded one at a time.

7. Click **Next**.

The system displays logs and a message box indicating that the Device is upgraded.

8. Click **Finish**.

#### **RB** Note:

After the EMS software has been upgraded, the following message is displayed for Avaya SBCE boxes and HA pairs on the Updates tab:

One or more devices are in an upgrade required state. If you would like to upgrade these devices now, please click the Upgrade button below. You may also choose to rollback your EMS at this point.

HA system pairs and all other Avaya SBCE servers must be upgraded before this message is resolved.

### **Next steps**

To verify whether the deployment was successful:

- Log on to EMS and on the System Management page, verify the current Avaya SBCE and EMS versions.
- From the command line, use the **ipcs-version** command to check the current version.

# <span id="page-68-0"></span>**Installing pre-upgrade patch for Avaya SBCE upgrade from Release 7.2 to Release 7.2.1 using CLI**

# **About this task**

Install the pre-upgrade patch file on all hardware devices of Avaya SBCE that are on Release 7.2 and then upgrade those devices to Release 7.2.1. Follow this procedure to install the pre-upgrade patch. This patch must be installed on both Avaya SBCE and EMS.

# **Before you begin**

Ensure that  $/$ home $/$ ipcs folder has at least 1 GB memory to copy the pre-upgrade patch file. If available memory is less than 1 GB, then clear files from  $/\text{home}/\text{ipcs}$  folder after logging in as root user.

# **R3** Note:

- If you forget to install the pre-upgrade patch, the upgrade process from 7.2 to 7.2.1 will terminate with pre-check failure.
- For information about the upgrade sequence and the required pre-installation and postinstallation patches, see the latest *Avaya Session Border Controller for Enterprise Release Notes* on the Avaya support site at [http://support.avaya.com](http://support.avaya.com/).

## **Procedure**

- 1. Log in to Avaya SBCE and EMS using ipcs login and password.
- 2. Upload the pre-upgrade patch file on Avaya SBCE using **winscp** command and type the port number 222.
- 3. At the command prompt, type **su-root** to switch the current user to root user.
- 4. At the command prompt, type **md5sum pre7.2FP1\_upgrade.tar.gz** to verify md5sum of the patch file.
- 5. Create /usr/local/ipcs/patch directory to upgrade.
- 6. At the command prompt, type **mv /home/ipcs/pre7.2FP1\_upgrade.tar.gz /usr/ local/ipcs/patch** to move the patch file to /usr/local/ipcs/patch directory.
- 7. At the command prompt, type **cd /usr/local/ipcs/patch** to navigate to /usr/ local/ipcs/patch directory.
- 8. At the command prompt, type **tar –zxvf pre7.2FP1\_upgrade.tar.gz –C /usr/ local/ipcs/patch** to extract the patch file.

The system extracts the patch file.

- 9. At the command prompt, type **sh install.sh** to install and run the patch file.
- 10. Reboot Avaya SBCE.

# <span id="page-69-0"></span>**Next steps**

- After successful completion of patch installation, go to command prompt and type **rm – rf /usr/local/ipcs/patch/\*** to remove all the contents of pre-upgrade patch from /usr/local/ipcs/patch/ directory.
- From the command line, use the **ipcs-version** command to check the current version to verify whether the upgrade was successful or not.
- If pre-upgrade patch installation is successful, upgrade EMS and Avaya SBCE to Release 7.2.1.

# **Upgrading Avaya SBCE from Release 7.1.x to Release 7.2 by using CLI**

# **Procedure**

- 1. Log in to the Avaya SBCE CLI with administrative privileges.
- 2. Copy the tar file  $\text{shce-7.2.x.0-xx-xxxxx-<}$  and  $\text{sum}>$ . tar.gz to the Avaya SBCE instance that you want to upgrade.
- 3. Using root permissions, move the upgrade tar file from the ipcs user home directory to / archive/urpackages directory.
- 4. Ensure that the md5sum of the upgrade tar file matches the checksum given in the name of the file.

You can use the **md5sum** command to verify whether the md5sum and the checksum match.

5. At the command prompt, type mkdir /usr/local/ipcs/*temp*, where *temp* is the name of the temporary directory.

The system creates a temporary directory in the archive directory.

6. At the command prompt, type the following command:

cd /usr/local/ipcs/temp

7. At the command prompt, type the following command:

tar -zxvf /archive/urpackages/sbce-7.2.x.0–xx-xxxx-<md5sum>.tar.gz

The system extracts the upgrade tar file in the temp directory.

8. At the command prompt, type the following command:

chmod +x ursbce.py

9. At the command prompt, type the following command:

./ursbce.py -U --daemonize

This step reboots the system.

# **Warning:**

Use the --daemonize option while using CLI-based upgrades over SSH. Without the - daemonize option, the upgrade fails if the user is disconnected because of inactivity.

- 10. Wait for the system to reboot.
- 11. At the command prompt, type the following command and verify the version of the system:

cat /etc/sbce-version

The file /archive/log/icu/upgrade.log contains upgrade related logs.

12. At the command prompt, type grep UPGRADE STATE /usr/local/ipcs/etc/ sysinfo to check the upgrade status.

The system displays the following: UPGRADE\_STATE=UPGRADE\_COMPLETED for a successful upgrade and UPGRADE STATE=UPGRADE FAILED for a failed upgrade process.

# **Upgrading Avaya SBCE to Release 7.2.2 using CLI**

## **About this task**

Use the following procedure to upgrade Avaya SBCE from following releases to Release 7.2.2:

- Release 6.3.6
- Release 6.3.7
- Release 7.0.2
- Release 7.2
- Release 7.2.1

### **Procedure**

- 1. Log in to the Avaya SBCE CLI with administrative privileges.
- 2. Copy the tar file (sbce-7.2.2.0–xx-xxxxx- $\leq$ md5sum>.tar.qz) to the Avaya SBCE instance that you want to upgrade.
- 3. Using root permissions, move the upgrade tar file from the ipcs user home directory to / archive/urpackages directory.
- 4. Ensure that the md5sum of the upgrade tar file matches the checksum given in the name of the file.

You can use the **md5sum** command to verify whether the md5sum and the checksum match.

5. At the command prompt, type the following command:

mkdir /usr/local/ipcs/temp

Where, *temp* is the name of the temporary directory.

<span id="page-71-0"></span>The system creates a temporary directory in the archive directory.

6. At the command prompt, type the following command:

cd /usr/local/ipcs/temp

7. At the command prompt, type the following command:

tar -zxvf /archive/urpackages/sbce-7.2.2.0–xx-xxxx-<md5sum>.tar.gz

The system extracts the upgrade tar file in the temp directory.

8. At the command prompt, type the following command:

chmod +x ursbce.py

9. At the command prompt, type the following command:

./ursbce.py -U --daemonize

This step reboots the system.

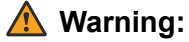

Use the --daemonize option while using CLI-based upgrades over SSH. Without the - daemonize option, the upgrade fails if the user is disconnected because of inactivity.

- 10. Wait for the system to reboot.
- 11. At the command prompt, type the following command and verify the version of the system:

cat /etc/sbce-version

The file /archive/log/icu/upgrade.log contains upgrade related logs.

12. At the command prompt, type the following command to check the upgrade status:

grep UPGRADE\_STATE /usr/local/ipcs/etc/sysinfo

The system displays UPGRADE STATE=UPGRADE COMPLETED for the successful upgrade and UPGRADE STATE=UPGRADE FAILED for a failed upgrade process.

# **Rolling back using web interface**

#### **About this task**

Use this procedure to rollback from Release 7.2.x to Release 7.1.x and Release 7.2.2 to Release 7.2.1 and Release 7.2.0.

### *<u>I</u>* Important:

If you roll back from Avaya SBCE Release 7.2.x to Release 7.1, then you cannot upgrade to Release 7.1 service pack 1. Avaya SBCE does not support this upgrade path.

#### **Procedure**

1. Log in to the EMS web interface with administrator credentials.
<span id="page-72-0"></span>2. In the navigation pane, click **System Management**.

The system displays the System Management screen.

3. Select the **Updates** tab.

The system displays the current EMS version and the available upgrade and rollback options.

- 4. Click **Rollback**.
- 5. Select the Avaya SBCE device you want to rollback in an HA pair.

The system displays the Rollback Status screen during rollback, and displays the **Return to EMS** tab after the rollback is complete.

6. Click the **Return to EMS** tab to log back in to the EMS web interface.

# **Roll back sequence in a multiserver deployment**

Find the node IDs from /usr/local/ipcs/etc/sysinfo.

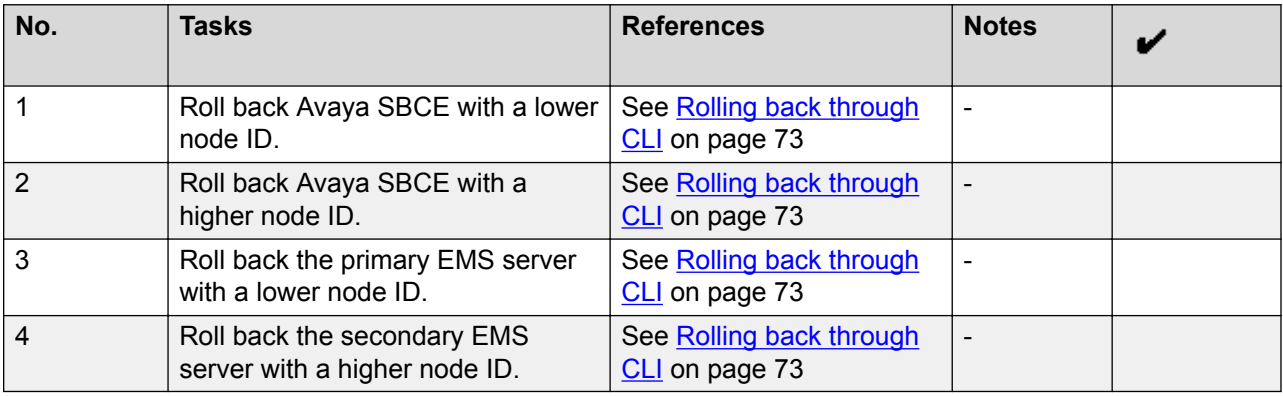

# **Rolling back through CLI**

#### **Before you begin**

Download the Avaya SBCE tar file for the release to which you want to roll back.

#### **About this task**

You can roll back to the last Avaya SBCE release from CLI.

#### **Procedure**

- 1. Log on to Avaya SBCE CLI as a super user.
- 2. Create a temporary directory in /usr/local/ipcs/.

For example, type mkdir /usr/local/ipcs/*temp*, where *temp* is the name of the temporary directory.

- 3. Untar the package to which you want to roll back, in the temporary directory.
- 4. Run the following pre-rollback script:

/usr/local/ipcs/icu/scripts/pre\_rollback.sh

5. To begin rollback, type the following command:

./ursbce.py --rollback --daemonize

After the rollback process is complete, you can check the rollback logs stored at / archive/log/icu.

# <span id="page-74-0"></span>**Chapter 9: Licensing requirements**

Avaya SBCE uses WebLM for licensing requirements. You can install the Avaya SBCE license file on Element Management System (EMS) using the System Management page. Ensure that the license file of the WebLM server displays the product code Session Border Controller E AE. Before you configure the license file, you can view the **License State**, **Grace Period State**, and **Grace Period Expiration Date** fields on the Dashboard page. To install a license file on a newly installed or upgraded EMS, you have a 30-day grace period from the day of installation or upgrade.

The license file contains the following information:

- Product name
- Supported software version
- Expiration date
- Host ID

The primary host ID of WebLM is used for creating the license file.

- Licensed features
- Licensed capacity

All hardware Avaya SBCE devices can use a local WebLM server for licenses. However, for mixed deployment environments with EMS on VMware and Avaya SBCE on hardware, use a WebLM server installed on VMware or System Manager WebLM.

Avaya SBCE supports pooled licensing. As opposed to static license allocation, Avaya SBCE dynamically reserves and unreserves pooled licenses when needed. For example, customers with multiple Avaya SBCE devices can use a pool of licenses dynamically across the devices as required.

# **Avaya SBCE license features**

To use a feature, you must ensure that the license file that you upload to WebLM has the appropriate licenses for the feature. You cannot configure or use a feature if the correct license for that feature is not present in the license file.

<span id="page-75-0"></span>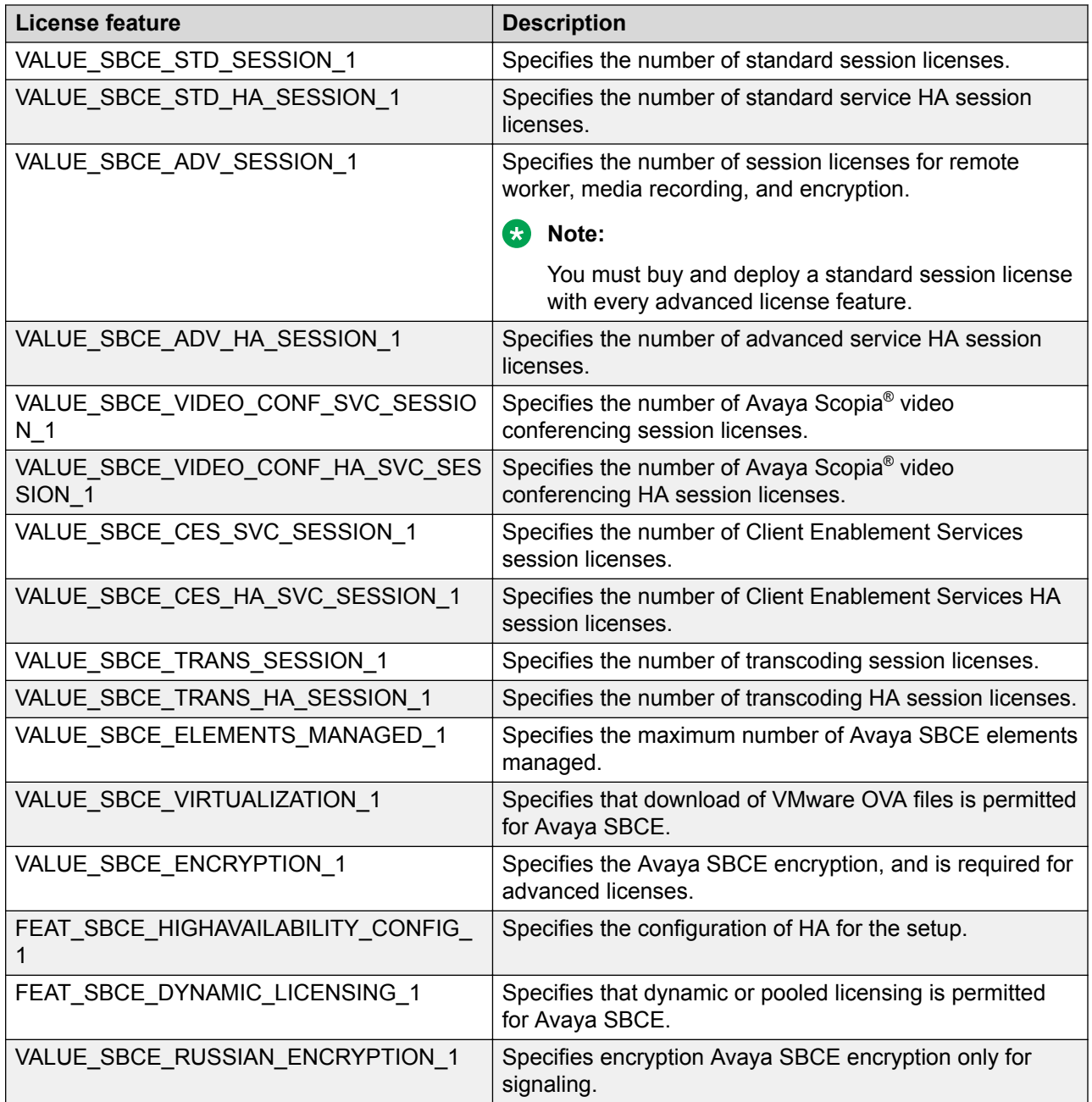

# **Configuring WebLM server IP address on EMS**

#### **Before you begin**

Install the Avaya SBCE license file on System Manager WebLM, local WebLM, or standalone WebLM server. For more information about installing license files, see *Administering Avaya Aura® System Manager*.

#### **Procedure**

- 1. Log on to the EMS web interface with administrator credentials.
- 2. In the left navigation page, click **System Management**.
- 3. On the System Management page, click the **Licensing** tab.
- 4. Perform one of the following tasks:
	- For a System Manager WebLM server or standalone server, in the **WebLM Server URL** field, type the URL of the WebLM server and click **Save**.

```
The url format of the System Manager WebLM server is https://
<SMGR_server_IP>:52233/WebLM/LicenseServer and the standalone WebLM
server is https://<WEBLM_server_IP>:52233/WebLM/LicenseServer.
```
- For a local WebLM server, select the **Use local WebLM server** check box and click **Save**.
- 5. On the Dashboard screen, check the **License State** field.

If the configuration is successful, the **License State** field shows OK.

- 6. Click the **Devices** tab.
- 7. Locate the Avaya SBCE device you configured, and click **Edit**.

The system displays the Edit Device dialog box.

- 8. In the **Standard Sessions**, **Advanced Sessions**, and **Scopia Video Sessions** fields, type the number of licensed sessions depending on the license you purchased.
- 9. Click **Finish**.

# <span id="page-77-0"></span>**Chapter 10: Resources**

# **Documentation**

This document covers the generic procedures for Avaya SBCE upgrade. For application-specific upgrade procedures, see the product-specific document on the Avaya support site at [http://](http://support.avaya.com/) [support.avaya.com.](http://support.avaya.com/)

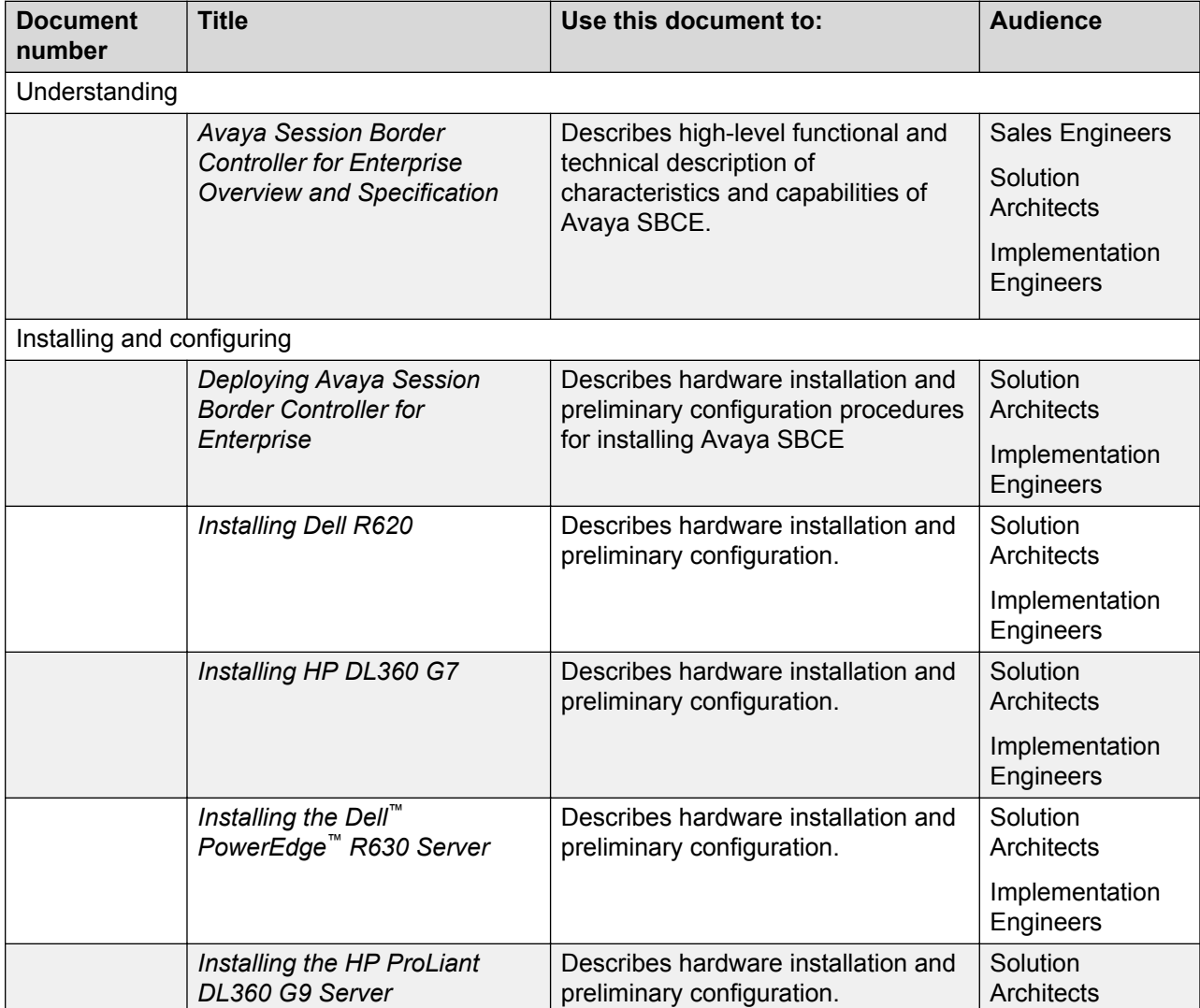

*Table continues…*

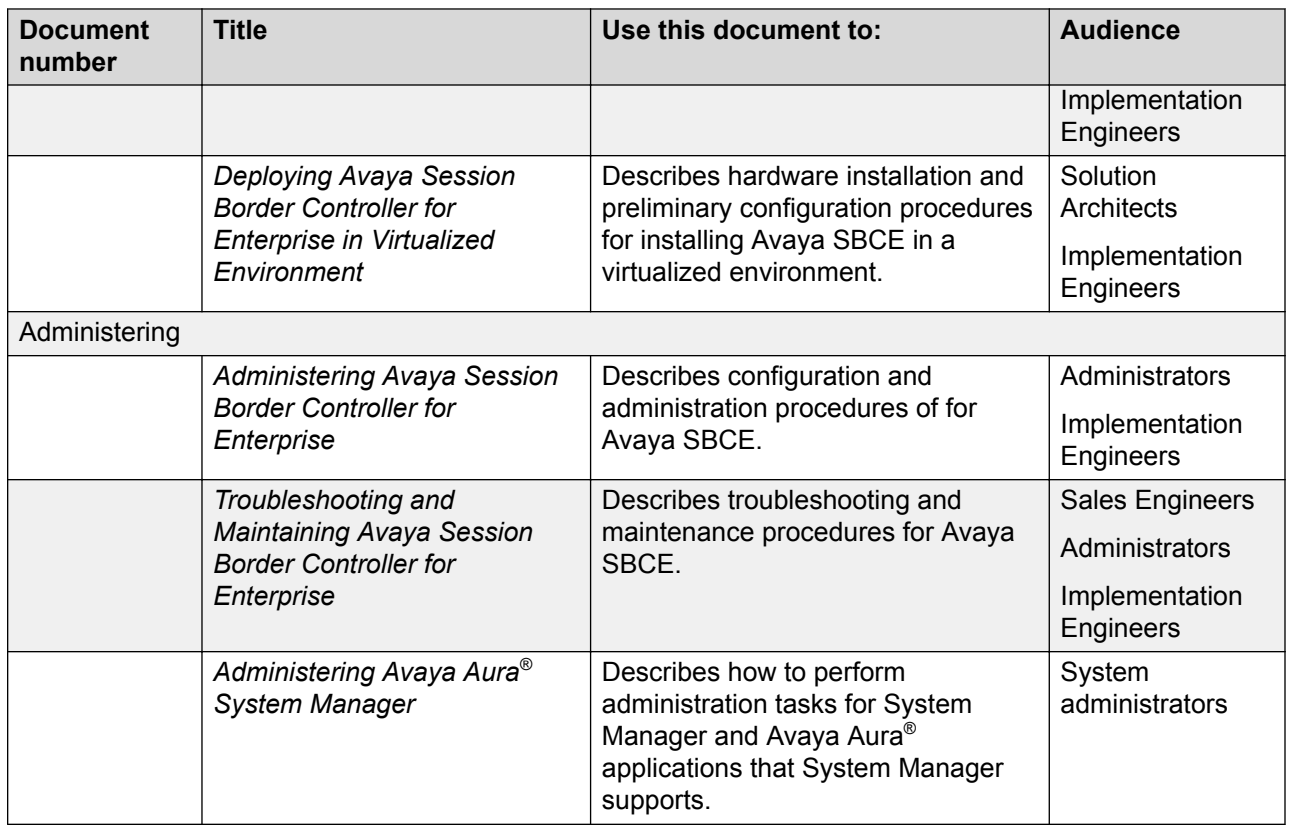

#### **Related links**

Finding documents on the Avaya Support website on page 79

# **Finding documents on the Avaya Support website**

#### **Procedure**

- 1. Navigate to <http://support.avaya.com/>.
- 2. At the top of the screen, type your username and password and click **Login**.
- 3. Click **Support by Product** > **Documents**.
- 4. In **Enter your Product Here**, type the product name and then select the product from the list.
- 5. In **Choose Release**, select an appropriate release number.
- 6. In the **Content Type** filter, click a document type, or click **Select All** to see a list of all available documents.

For example, for user guides, click **User Guides** in the **Content Type** filter. The list displays the documents only from the selected category.

7. Click **Enter**.

#### <span id="page-79-0"></span>**Related links**

[Documentation](#page-77-0) on page 78

# **Training**

The following courses are available on the Avaya Learning website at www.avaya-learning.com. After logging into the website, enter the course code or the course title in the **Search** field and click **Go** to search for the course.

#### **R3** Note:

Avaya training courses or Avaya learning courses do not provide training on any third-party products.

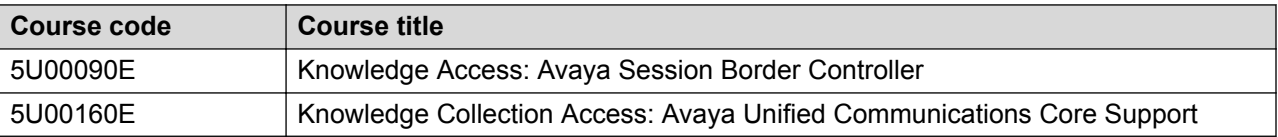

# **Viewing Avaya Mentor videos**

Avaya Mentor videos provide technical content on how to install, configure, and troubleshoot Avaya products.

#### **About this task**

Videos are available on the Avaya Support website, listed under the video document type, and on the Avaya-run channel on YouTube.

#### **Procedure**

- To find videos on the Avaya Support website, go to [http://support.avaya.com](http://support.avaya.com/) and perform one of the following actions:
	- In **Search**, type Avaya Mentor Videos to see a list of the available videos.
	- In **Search**, type the product name. On the Search Results page, select **Video** in the **Content Type** column on the left.
- To find the Avaya Mentor videos on YouTube, go to [www.youtube.com/AvayaMentor](http://www.youtube.com/AvayaMentor) and perform one of the following actions:
	- Enter a key word or key words in the **Search Channel** to search for a specific product or topic.
	- Scroll down Playlists, and click the name of a topic to see the available list of videos posted on the website.

<span id="page-80-0"></span>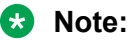

Videos are not available for all products.

# **Support**

Go to the Avaya Support website at <http://support.avaya.com> for the most up-to-date documentation, product notices, and knowledge articles. You can also search for release notes, downloads, and resolutions to issues. Use the online service request system to create a service request. Chat with live agents to get answers to questions, or request an agent to connect you to a support team if an issue requires additional expertise.

#### **Related links**

Using the Avaya InSite Knowledge Base on page 81

# **Using the Avaya InSite Knowledge Base**

The Avaya InSite Knowledge Base is a web-based search engine that provides:

- Up-to-date troubleshooting procedures and technical tips
- Information about service packs
- Access to customer and technical documentation
- Information about training and certification programs
- Links to other pertinent information

If you are an authorized Avaya Partner or a current Avaya customer with a support contract, you can access the Knowledge Base without extra cost. You must have a login account and a valid Sold-To number.

Use the Avaya InSite Knowledge Base for any potential solutions to problems.

- 1. Go to [http://www.avaya.com/support.](http://www.avaya.com/support)
- 2. Log on to the Avaya website with a valid Avaya user ID and password.

The system displays the Avaya Support page.

- 3. Click **Support by Product** > **Product Specific Support**.
- 4. In **Enter Product Name**, enter the product, and press Enter.
- 5. Select the product from the list, and select a release.
- 6. Click the **Technical Solutions** tab to see articles.
- 7. Select relevant articles.

#### **Related links**

Support on page 81

# **Index**

### **A**

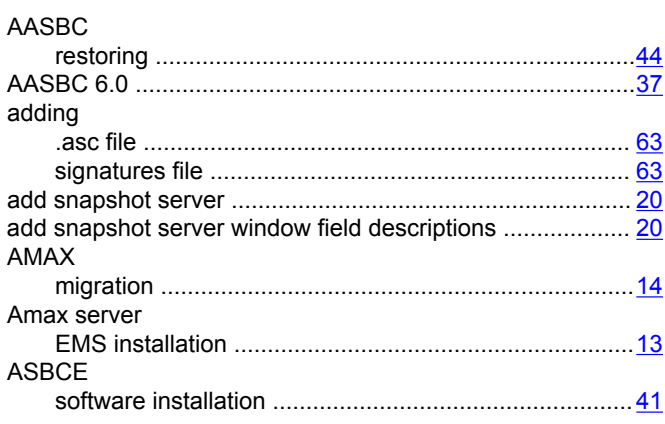

## **B**

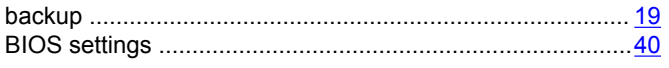

## **C**

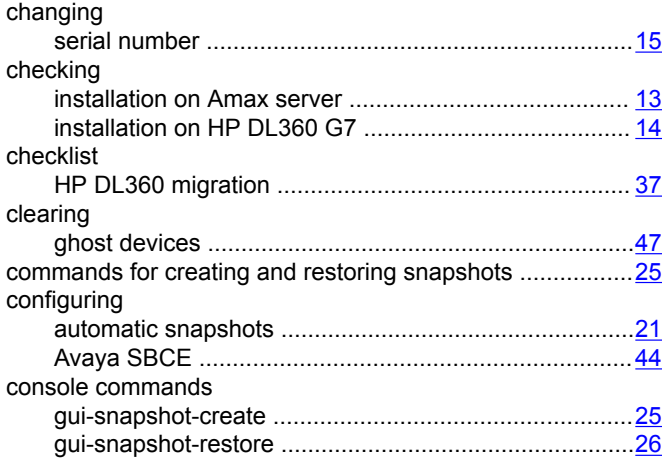

## **D**

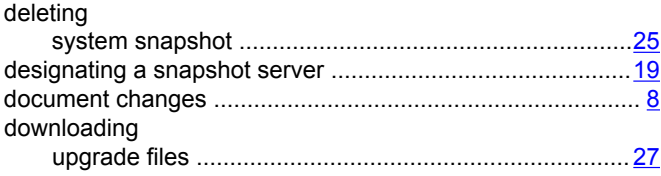

### **E**

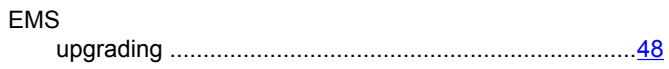

### **F**

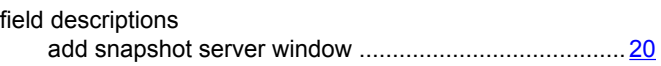

### **G**

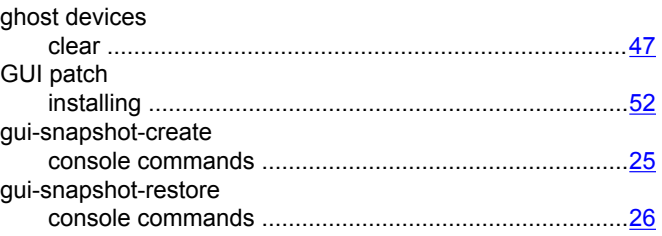

### **H**

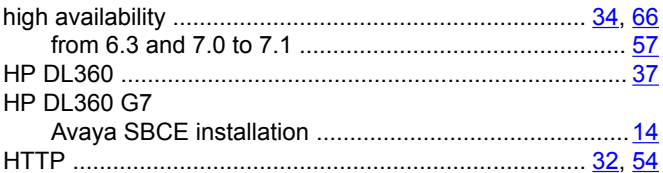

# **I**

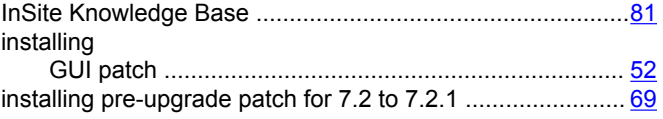

### **L**

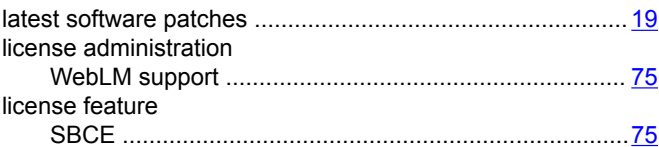

### **M**

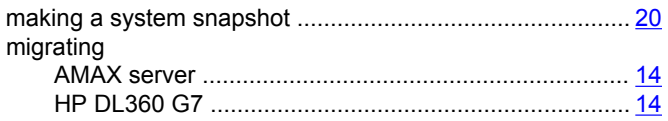

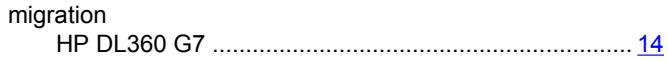

### $\mathsf{P}$

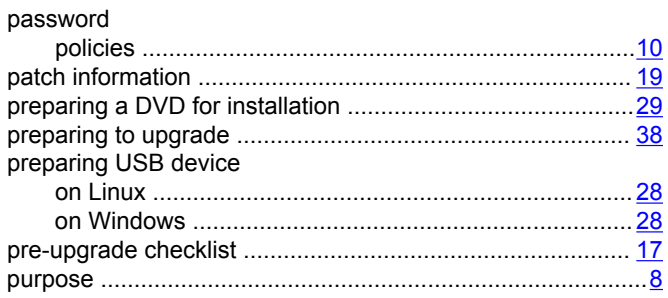

## $\mathbf R$

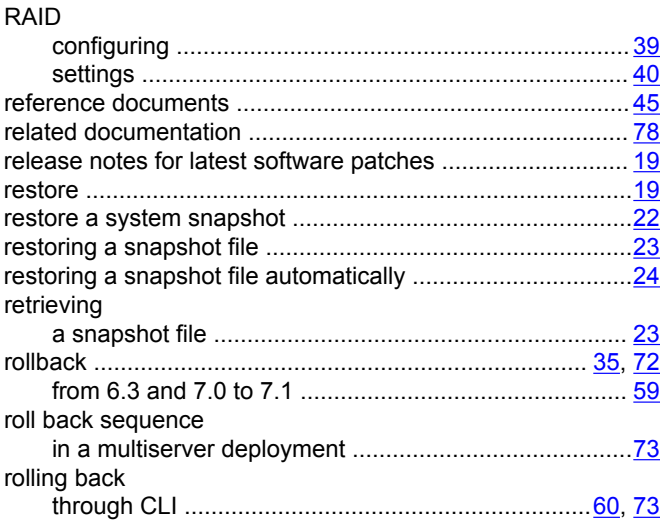

# $\mathbf{s}$

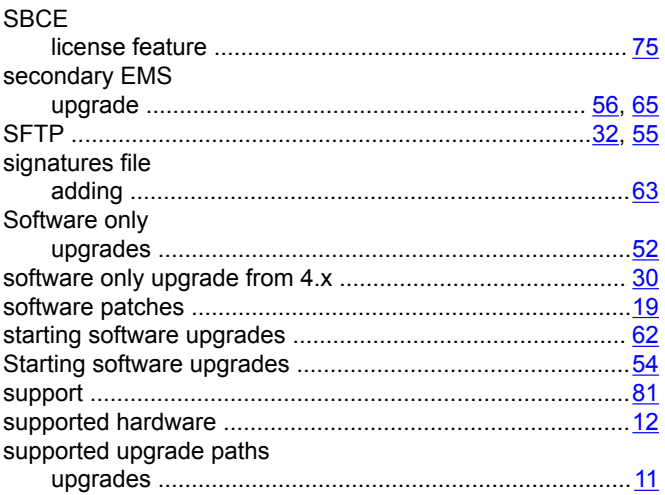

# $\mathbf T$

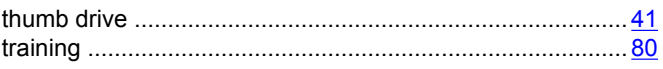

## $\overline{U}$

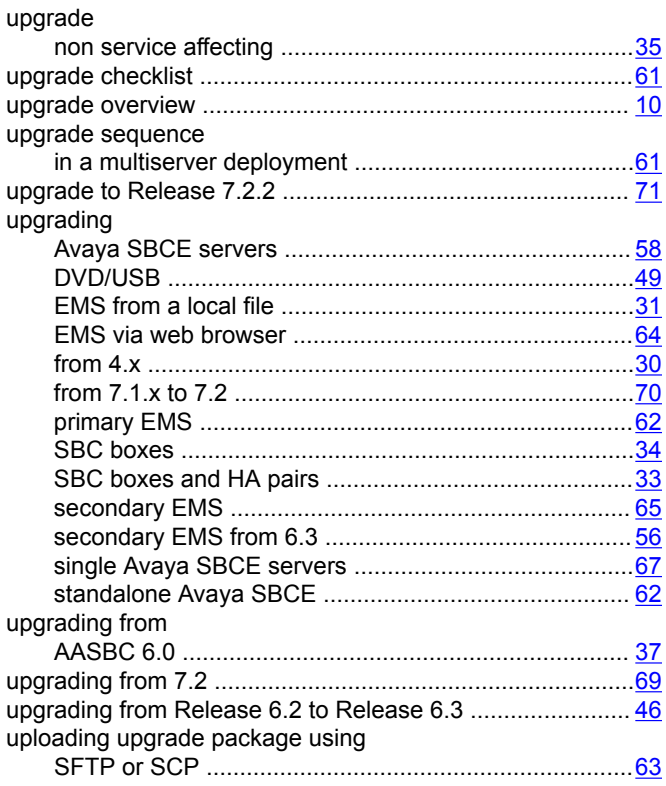

### $\mathsf{V}$

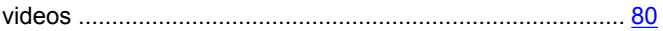

### W

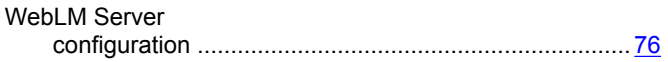